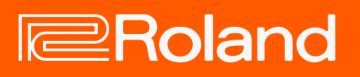

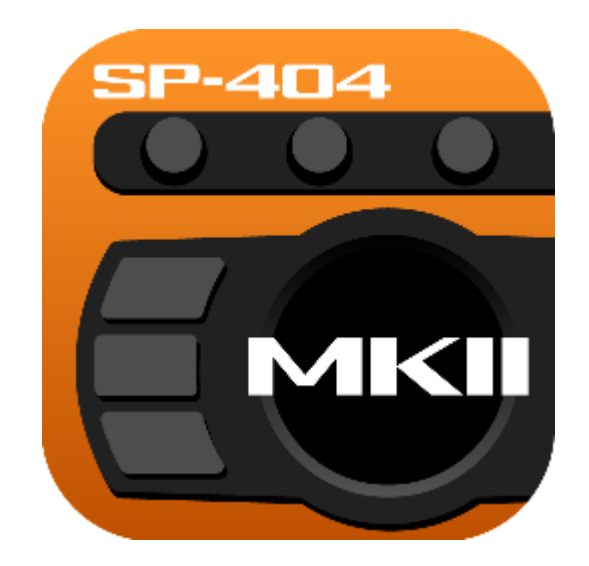

## SP-404MK2 App

SP-404MK2 App

SP-404MKII App User's Guide

## **Table of contents**

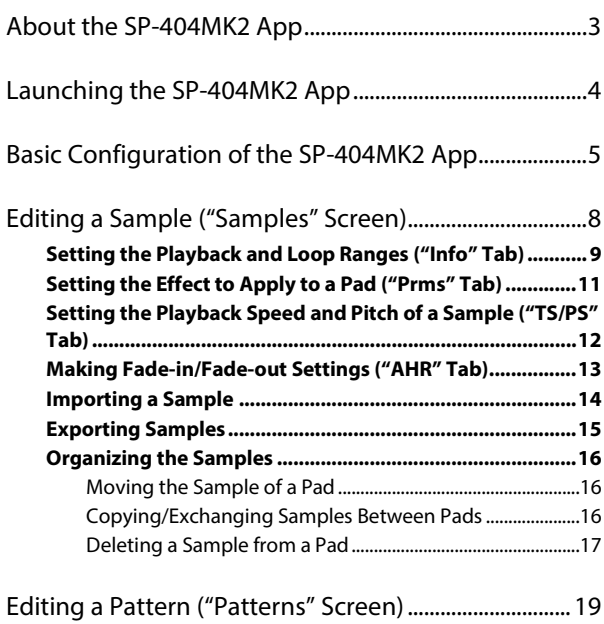

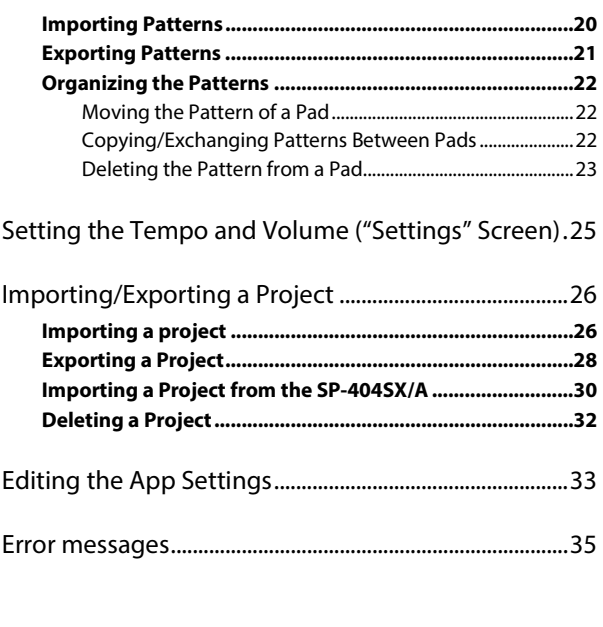

**COLLE** 

## About the SP-404MK2 App

With the SP-404MK2 App, you can use your computer to edit the parameters of the SP-404MK2 and to manage your projects.

*<u>ALCOHOL: 0.000</u>* 

In addition to SP-404MK2 data, you can use SMF data that was created on the SP-404SX/A or on your DAW.

## System requirements

The SP-404MK2 App can be used on a computer that fulfills the following conditions.

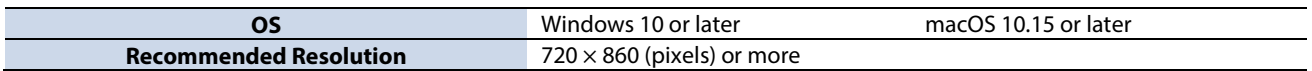

## Launching the SP-404MK2 App

Follow the steps below to connect the SP-404MK2.

- **1. Use a USB cable to connect the SP-404MK2 to your computer, and then turn on the SP-404MK2.**
- **2. Launch the SP-404MK2 App.**
- **3. Click "Connect."**

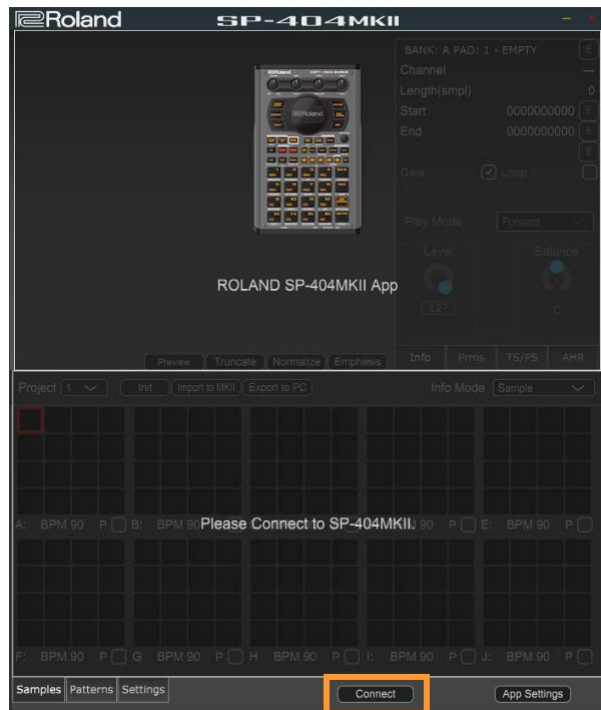

#### **NOTE**

Never turn off the power or disconnect the SP-404MK2 while the screen indicates "Working..." The Samples screen is shown once the connection is made.

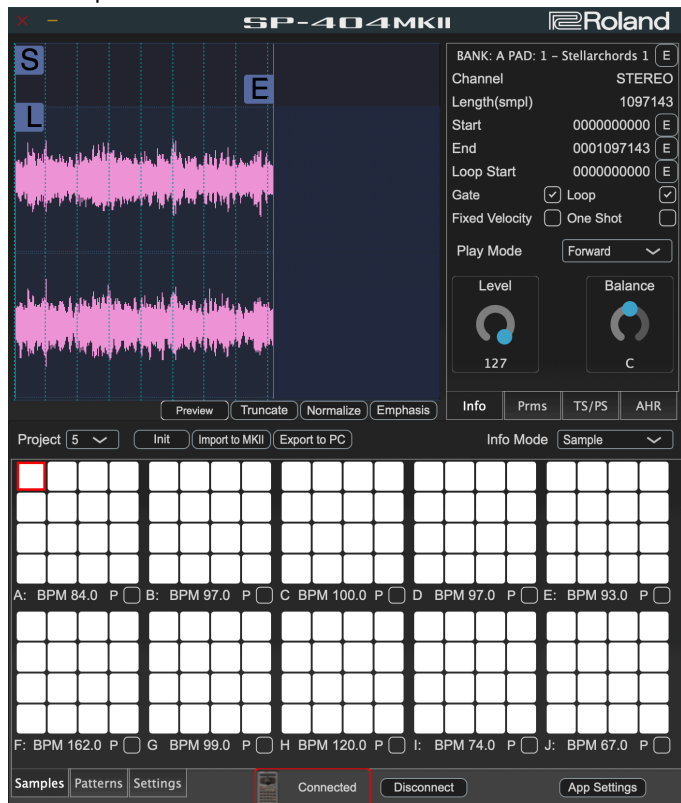

## Basic Configuration of the SP-404MK2 App

Using the SP-404MK2 App involves switching between the Samples, Patterns and Settings screens. Click the tabs at lower left to switch between the screens.

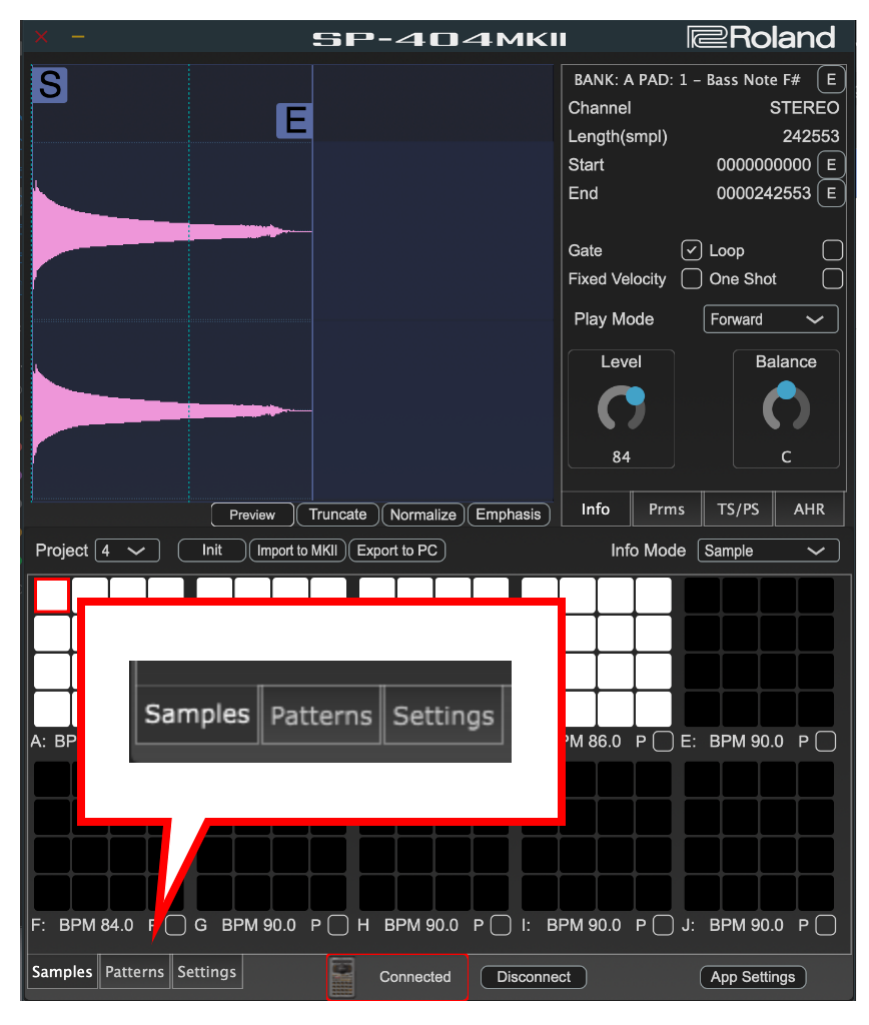

## Samples screen

Use this screen to edit sample waveforms, pitches and playback speeds, as well as to organize the pad samples.

This offers convenient features only available with the SP-404MK2 App, like viewing all samples from banks A–J at once, or importing samples from the SP-404SX/A.

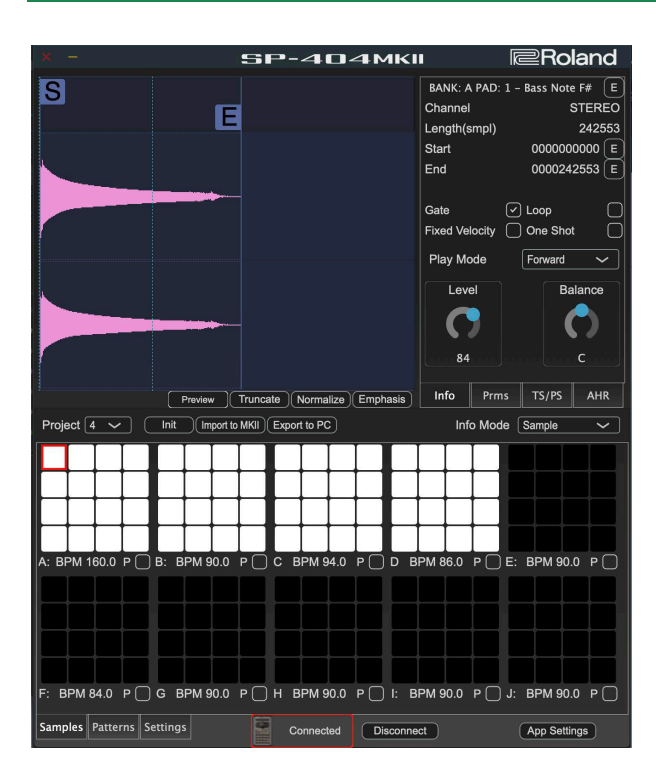

### Patterns screen

Use this screen to organize the patterns stored in the pads.

The SP-404MK2 App makes it possible to use the SP-404SX/A pattern data and SMF data (.mid) created on your DAW, as well as pattern data from the SP-404MK2 App.

*<u>A R A R A R A</u>* 

a a a a

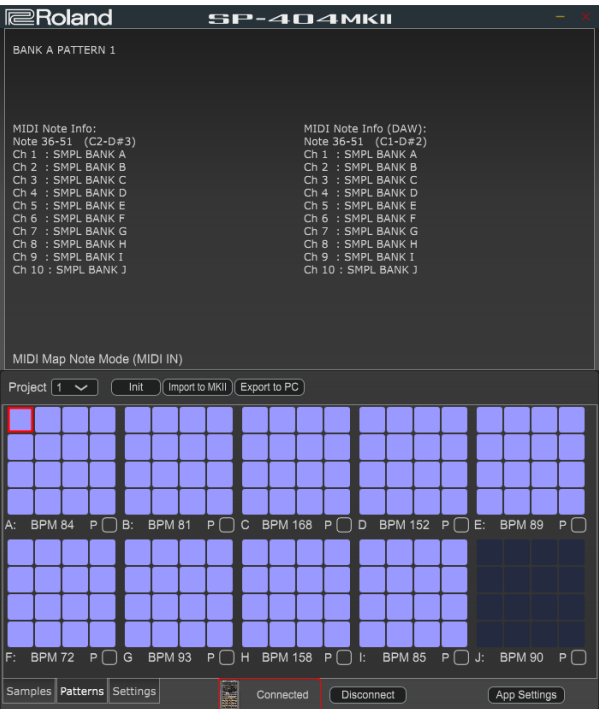

## Settings screen

Use this screen to set the common project tempo and the tempo/volume for each bank.

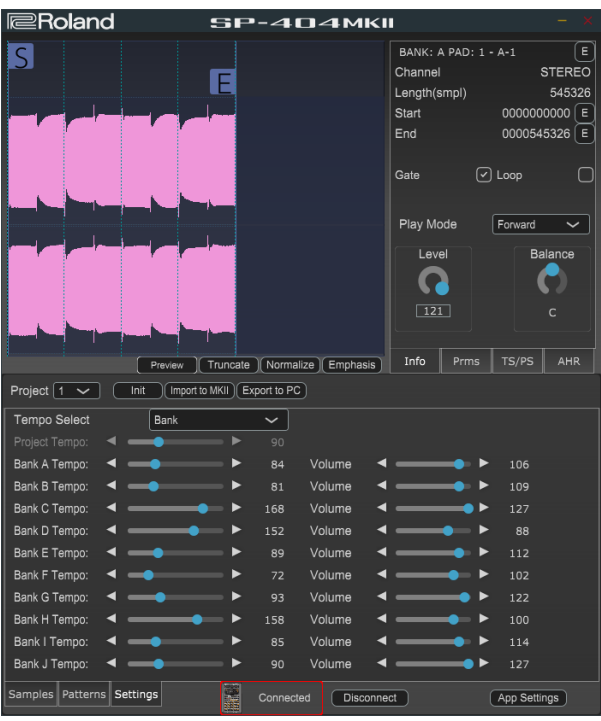

## Editing a Sample ("Samples" Screen)

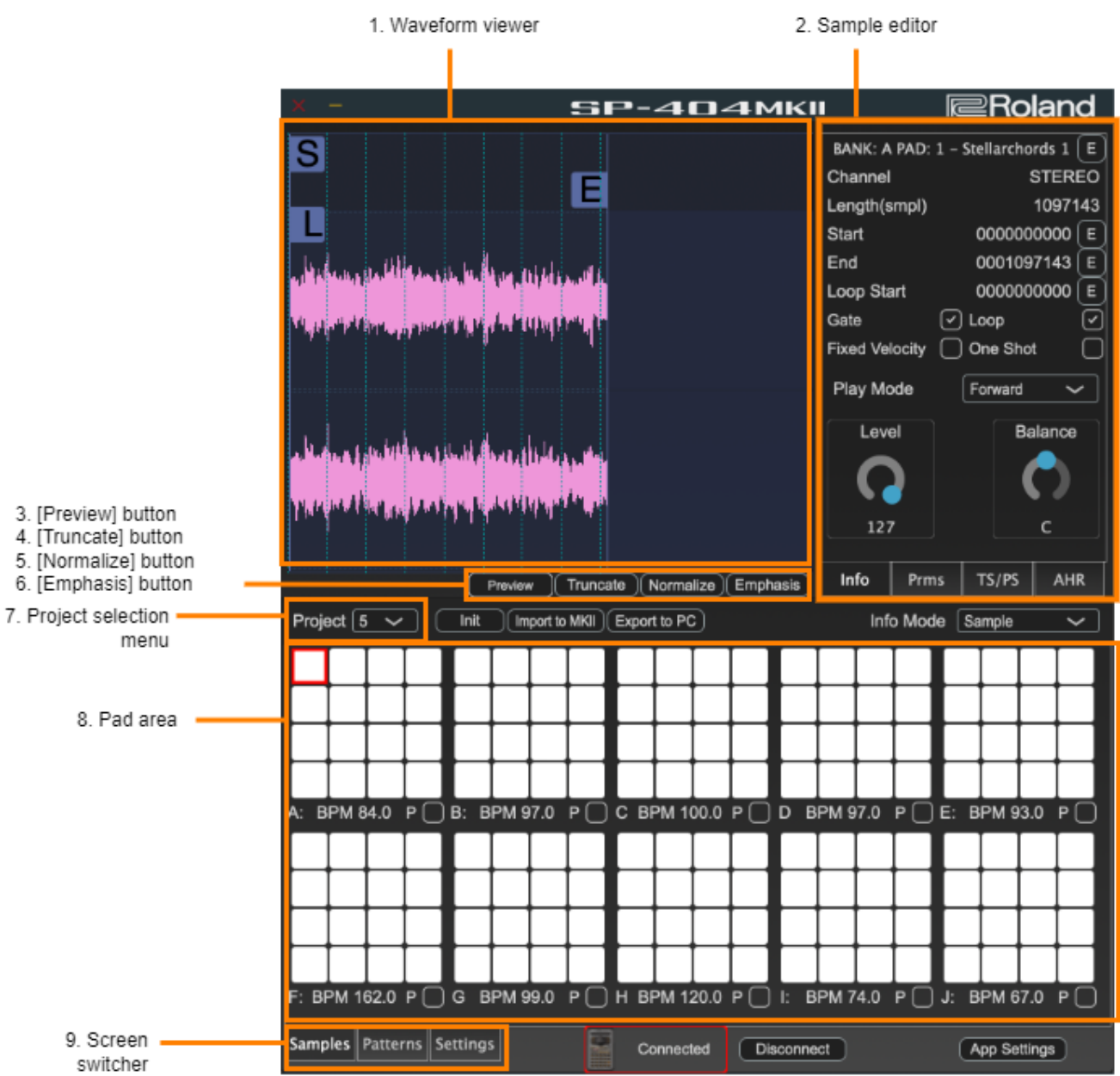

#### **1. Waveform viewer**

Displays the waveform of the selected sample.

The "S" icon ( $\overline{\mathsf{S}}$ ) indicates the playback start position, and the "E" icon ( $\overline{\mathsf{E}}$ ) indicates the playback end position.

The "L" icon  $(\Box)$  is shown when the loop is on. The loop range is from the "L" icon to the "E" icon.

#### **2. Sample editor**

Use this to edit the parameters of the selected sample. You can edit different parameters for each tab. Setting the Playback and Loop Ranges ("Info" Tab)(P.9) Setting the Effect to Apply to a Pad ("Prms" Tab)(P.11) Setting the Playback Speed and Pitch of a Sample ("TS/PS" Tab)(P.12) Making Fade-in/Fade-out Settings ("AHR" Tab)(P.13)

#### **3. [Preview] button**

Press this to play back the selected sample on the SP-404MK2. You can also use the space bar key on your computer to trigger playback instead of the [Preview] button.

#### **4. [Truncate] button**

Trims (deletes) the sample's audio regions before the start point and after the end point.

#### **5. [Normalize] button**

Increases the overall volume.

#### **6. [Emphasis] button**

Emphasizes the high-frequency sound.

**7. Project selection menu**

Switches between projects you wish to edit.

**8. Pad area**

This shows the pads for all banks.

The white pads  $\left(\_\_\right)$  already contain an assigned sample, and the black pads  $\left(\_\_\right)$  are empty.

**9. Screen switcher**

Switches between screens to edit.

 $\rightarrow$  "Basic Configuration of the SP-404MK2 App(P.5)"

## Setting the Playback and Loop Ranges ("Info" Tab)

Use this screen to edit settings such as sample and loop playback ranges, gate and loop on/off and so forth.

Click the [E] button for each parameter you want to set.

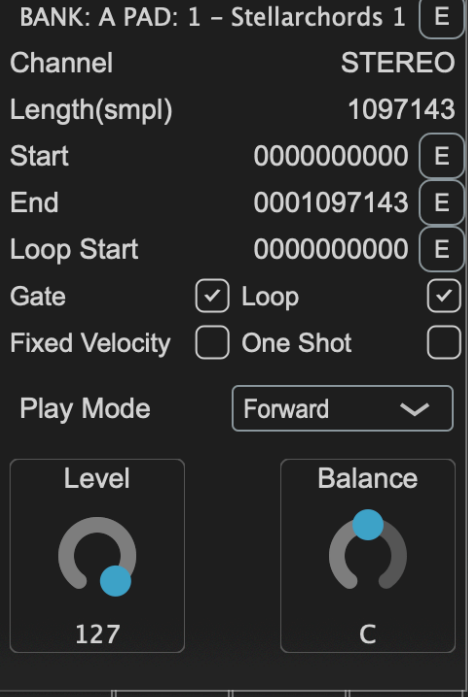

TS/PS

Prms

**AHR** 

Info

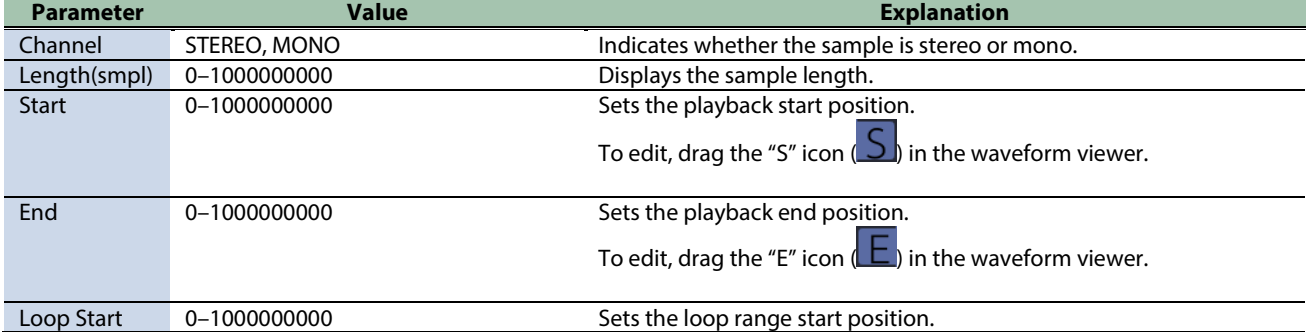

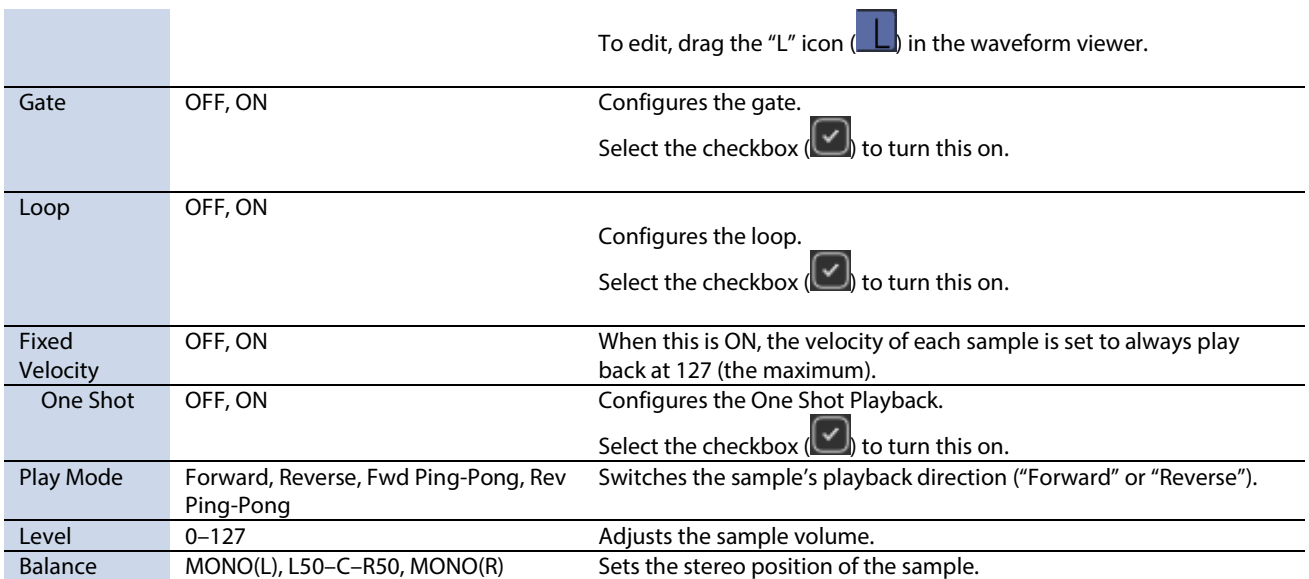

## Setting the Effect to Apply to a Pad ("Prms" Tab)

Use this screen to set which other pad plays at the same time that you play a certain pad, as well as the effects to apply to the pad.

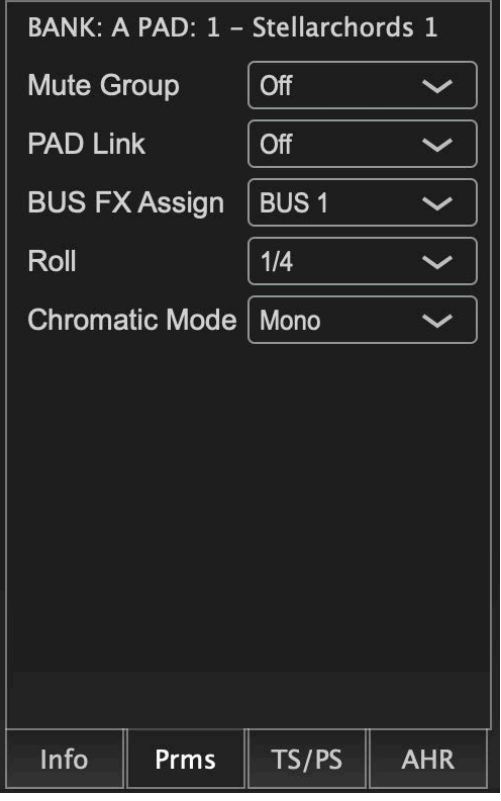

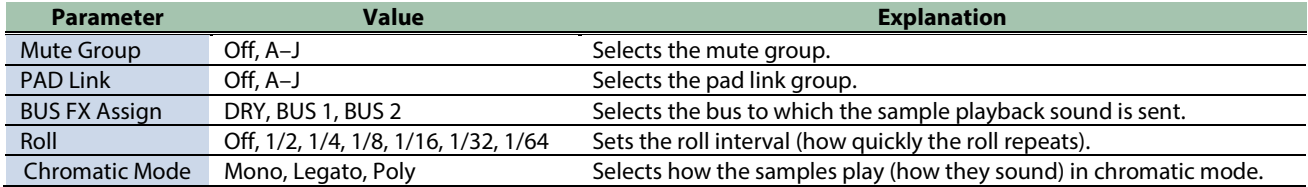

## Setting the Playback Speed and Pitch of a Sample ("TS/PS" Tab)

Use this screen to adjust the sample playback speed and pitch (key).

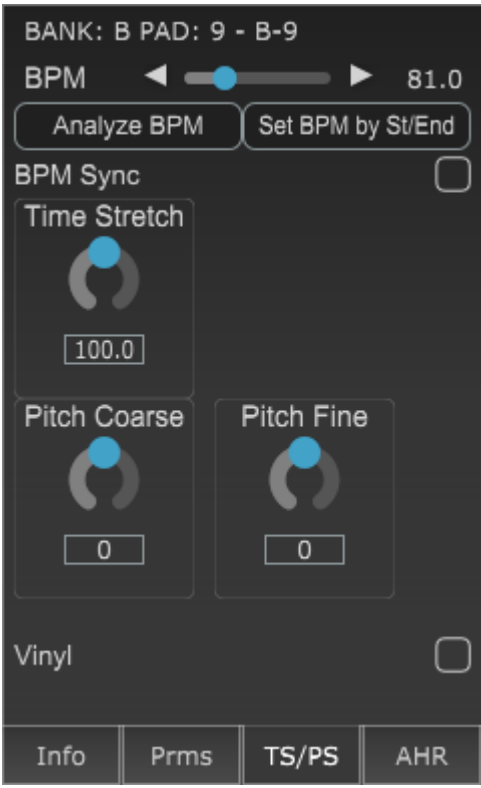

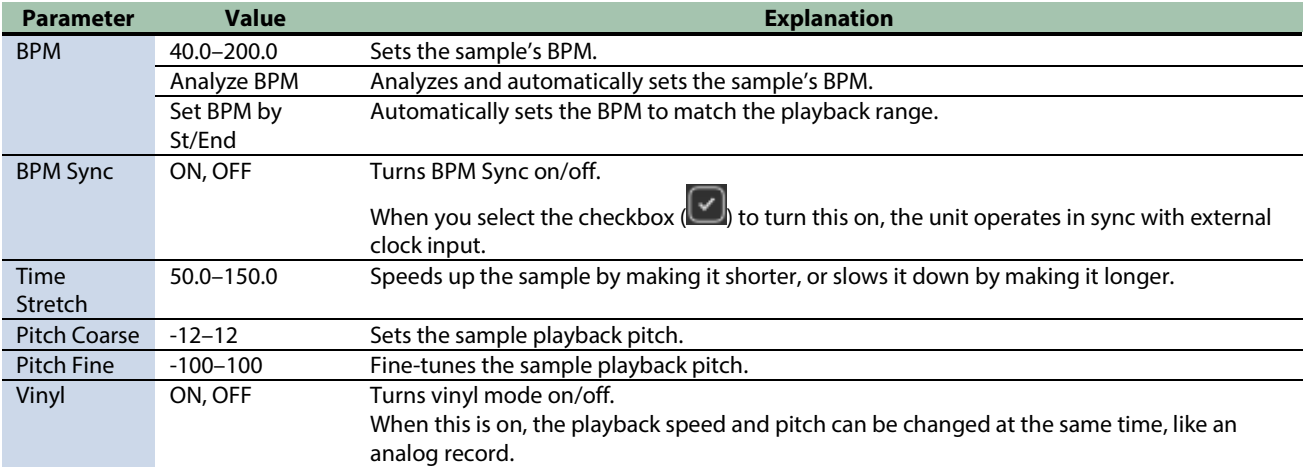

## Making Fade-in/Fade-out Settings ("AHR" Tab)

You can adjust how the fade-in and fade-out work.

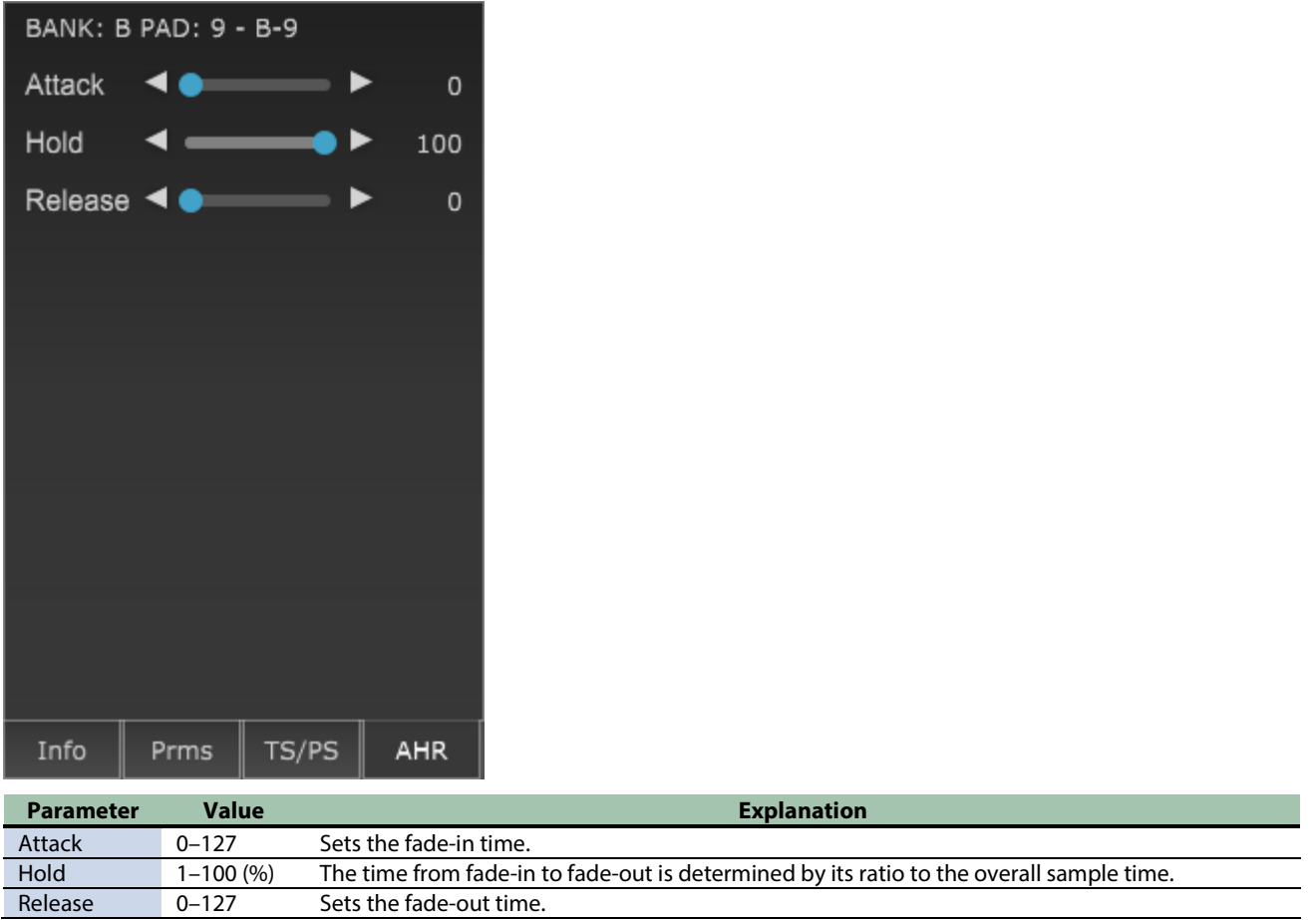

## Importing a Sample

You can import audio data from your computer into the SP-404MK2 as a sample.

#### **MEMO**

Audio file formats that can be imported into the SP-404MK2 are as follows.

- When importing from SD card: 16-bit linear; WAV, AIFF, MP3
- When importing with the SP-404MK2 App: WAV, AIFF, MP3, FLAC, M4A (ALAC, AAC)
- \* Use the macOS version of the SP-404MK2 App to import ALAC or AAC data.
- \* In some cases, it may not be possible to import files of an extremely short duration (shorter than 100 ms).
- \* Filenames that contain double-byte characters may not display correctly.
- **1. Drag and drop the sample files from your computer to an empty pad on the SP-404MK2 App.**

The popup message "Working..." is shown. If you decide to cancel the import, click "Cancel."

#### **MEMO**

You can also select multiple samples, and drag and drop them to empty pads.

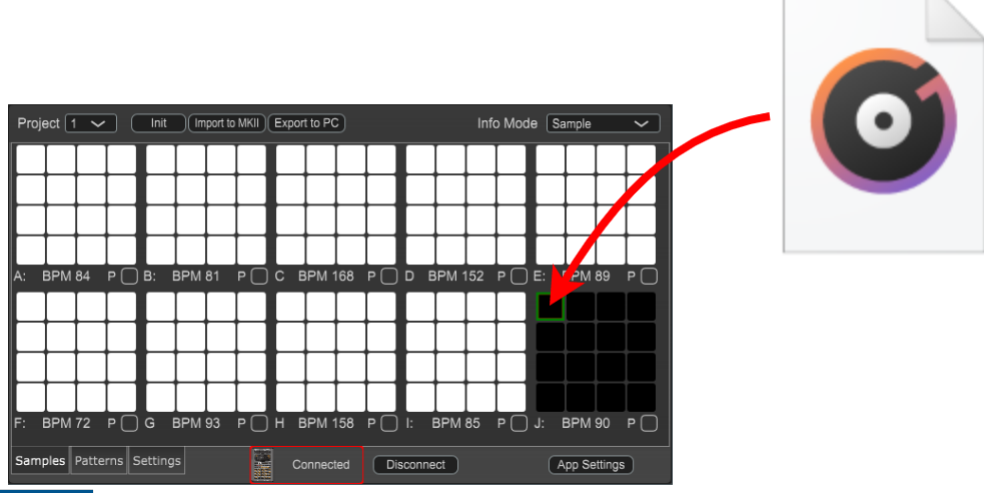

## **NOTE**

Never turn off the power or disconnect the SP-404MK2 while the screen indicates "Working..."

When you drag and drop a sample to a pad that already contains an assigned sample, that pad's sample is overwritten. Use caution, as this deletes the previous sample.

When the import is finished, the pad of the imported sample turns white.

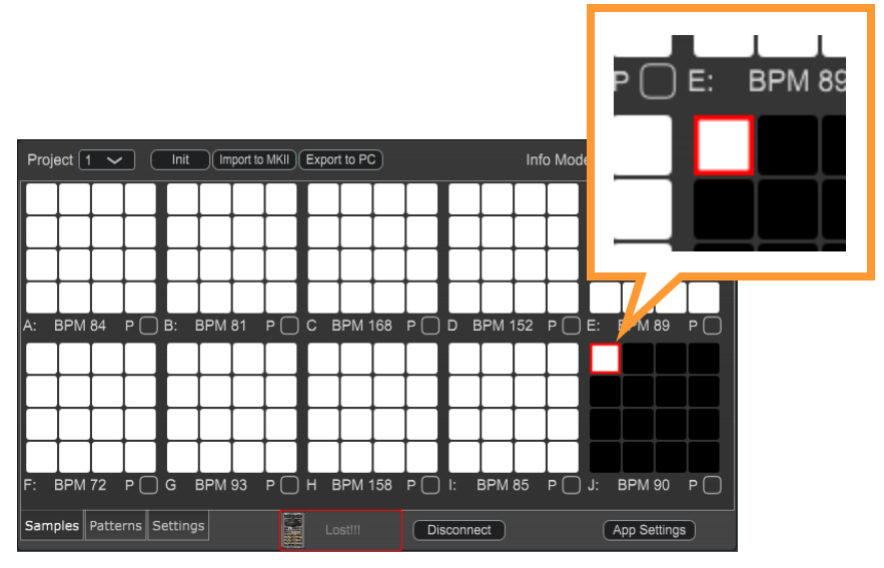

## Exporting Samples

Here's how to export a sample that's assigned to a pad to your computer.

**1. Drag and drop the pad whose sample you want to export to the arrow icon.**

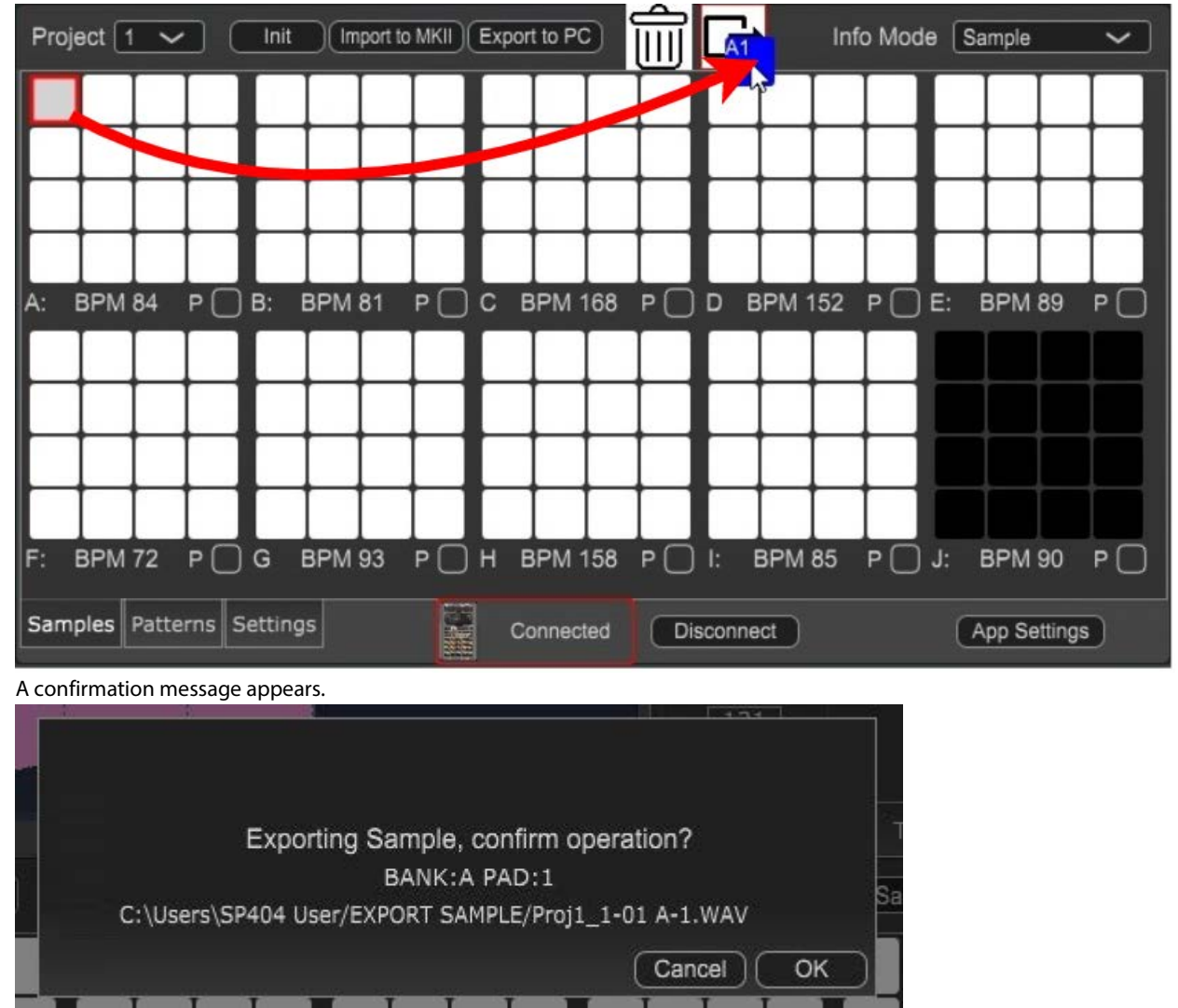

If you decide to cancel, click "Cancel."

#### **2. Click "OK."**

The selected sample is exported.

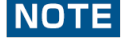

Never turn off the power or disconnect the SP-404MK2 while the screen indicates "Working..."

## Organizing the Samples

Moving the Sample of a Pad(P.16) Copying/Exchanging Samples Between Pads(P.16) Deleting a Sample from a Pad(P.17)

#### Moving the Sample of a Pad

Here's how to move the sample that's assigned to a pad to a different pad.

**1. Drag and drop the pad whose sample you want to move to the destination pad.**

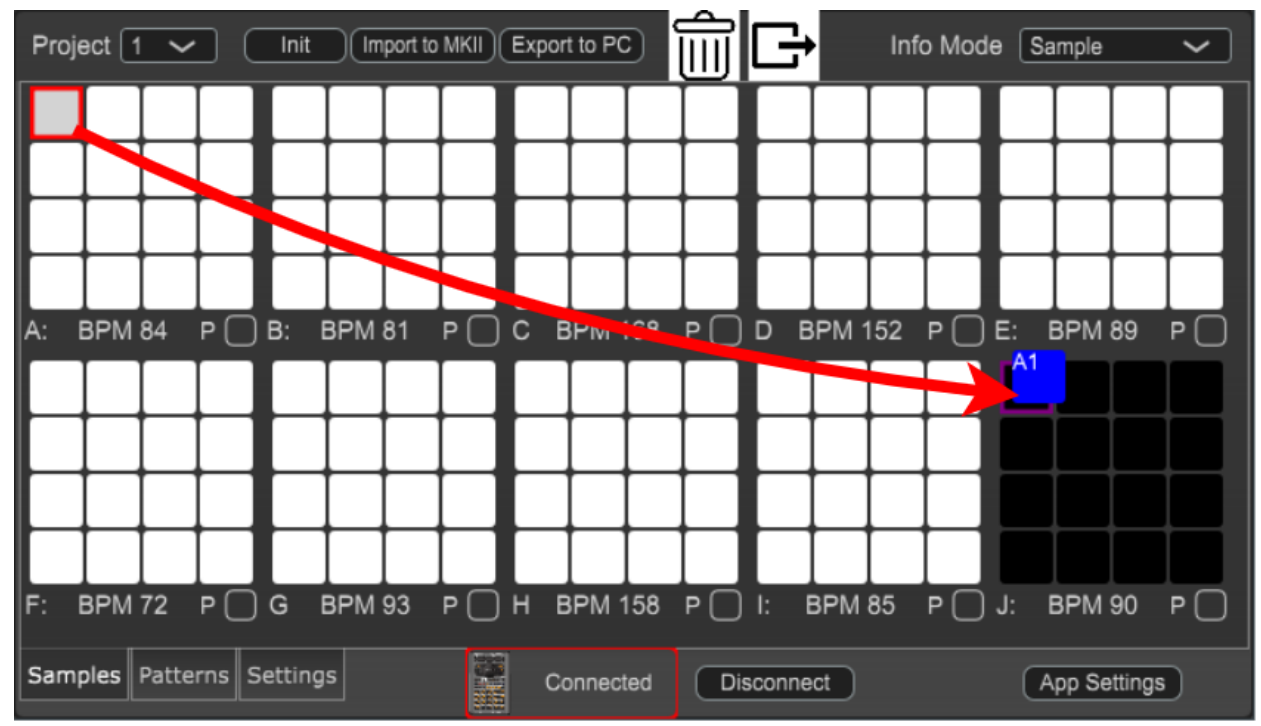

Once the sample is moved, the destination pad turns white, and the source pad turns black (indicating that the pad is empty).

**NOTE** 

Never turn off the power or disconnect the SP-404MK2 while the screen indicates "Working..."

## **MEMO**

When you drag and drop a sample to a pad that already contains an assigned sample, a confirmation message appears.

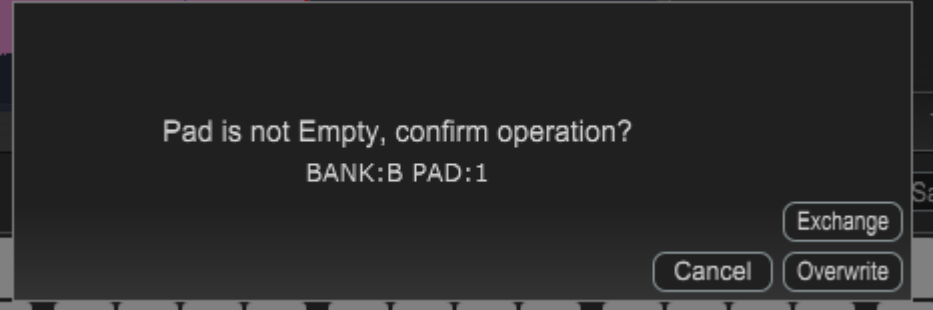

When you click the [Exchange] button, the sample in the destination is exchanged with the sample in the source. When you click the [Overwrite] button, the sample is overwritten and the previous sample is deleted. If you decide to cancel, click "Cancel."

#### Copying/Exchanging Samples Between Pads

Here's how to copy the sample that's assigned to a pad to a different pad, or exchange samples between pads.

**1. While holding down the [Ctrl] button (PC) or the [Command] button (Mac), drag and drop the pad whose sample you want to copy or exchange to the destination pad.**

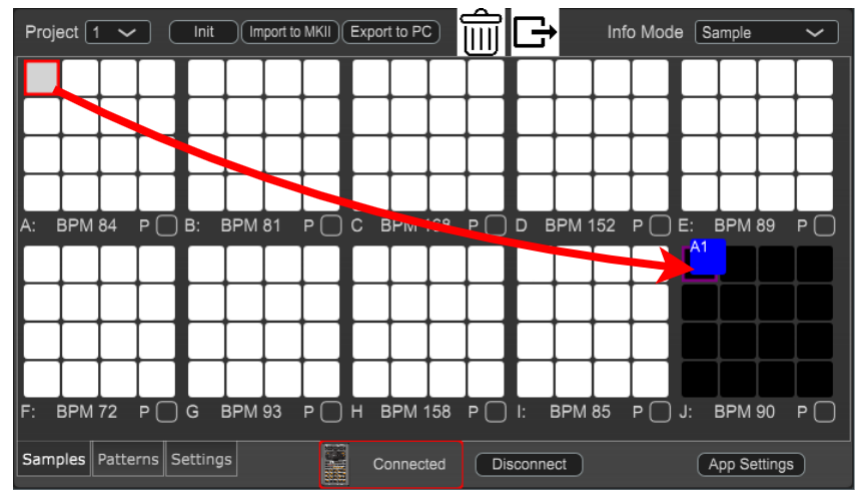

Once the data is copied, the copy destination pad lights up white.

#### **NOTE**

Never turn off the power or disconnect the SP-404MK2 while the screen indicates "Working..."

## **MEMO**

When you drag and drop a sample to a pad that already contains an assigned sample, a confirmation message appears.

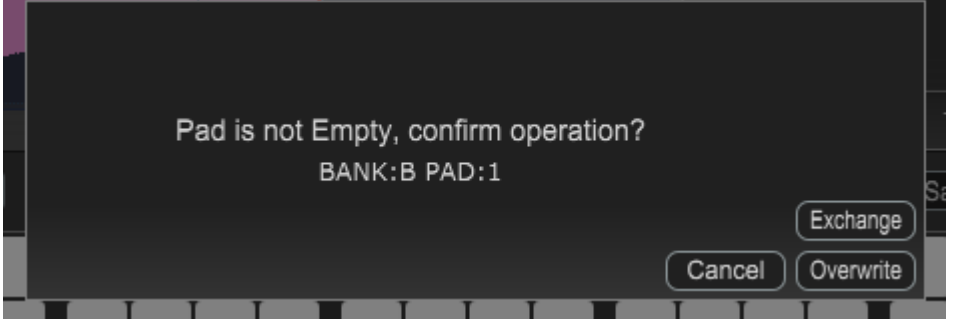

When you click the [Exchange] button, the sample in the destination is exchanged with the sample in the source. When you click the [Overwrite] button, the sample is overwritten and the previous sample is deleted. If you decide to cancel, click "Cancel."

#### Deleting a Sample from a Pad

This is how to delete the sample assigned to a pad.

**1. Drag and drop the pad whose sample you want to delete to the recycle bin (trash) icon.**

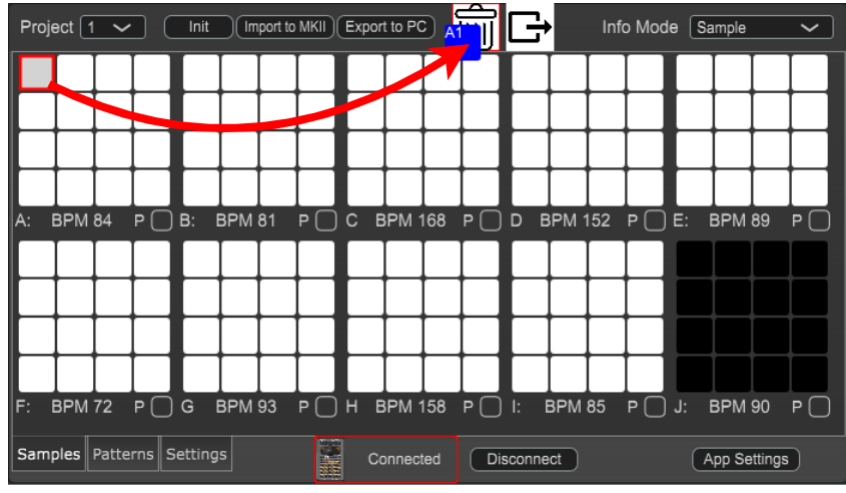

A confirmation message appears.

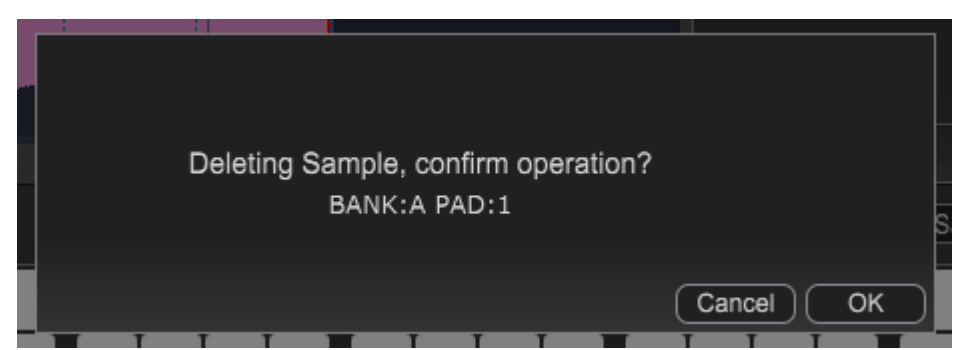

If you decide to cancel, click "Cancel."

**2. Click "OK."**

When the deletion is finished, the original pad turns black (indicating that the pad is empty).

**NOTE** Never turn off the power or disconnect the SP-404MK2 while the screen indicates "Working..."

## Editing a Pattern ("Patterns" Screen)

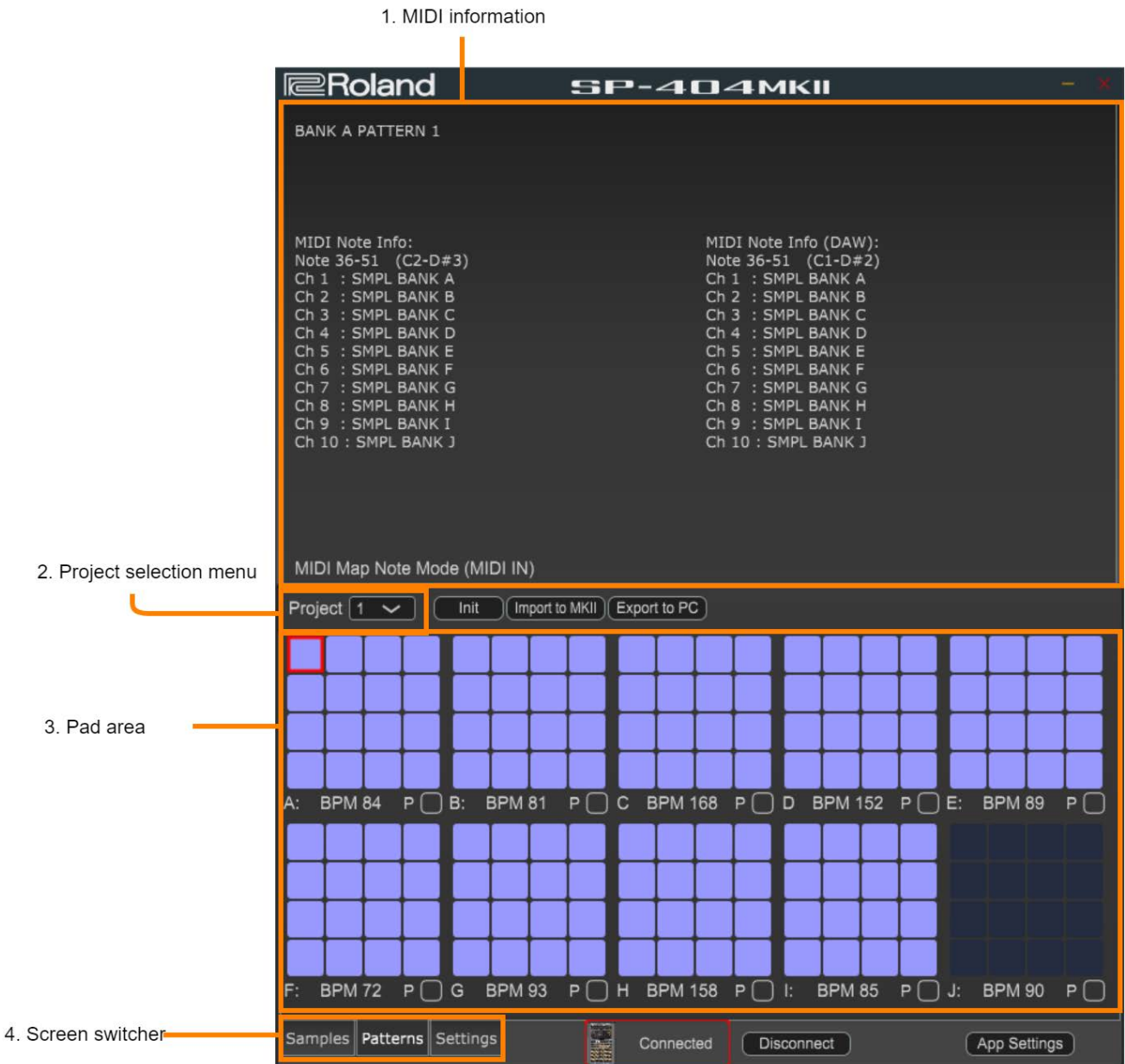

#### **1. MIDI information**

Shows MIDI-related information and data. Use this when you're operating the pads via MIDI.

#### **2. Project selection menu**

Switches between projects you wish to edit.

#### **3. Pad area**

This shows the pads for all banks. The blue pads ( ) already contain an assigned pattern, and the indigo pads

 $($   $)$  are empty.

#### **4. Screen switcher**

Switches between screens to edit. $→ "$  Basic Configuration of the SP-404MK2 App(P.5)"

## Importing Patterns

You can import pattern data from the SP-404SX/A or SMF data (.mid) from your computer into the SP-404MK2 as pattern data (import).

## **MEMO**

The following file types are supported for import.

- SP-404MK2 pattern data (.bin)
- SP-404SX/A pattern data (.bin) that meets the following conditions
	- Length: 1, 2, 4, 8, 16, 32, 64
- SMF data created using a DAW or similar application/tool that meets the following conditions
	- Format: 0
	- TPQN: 480 or less
	- Length: 1, 2, 4, 8, 16, 32, 64
	- Max recordable note: 24,000

#### **1. Drag and drop the pattern data from your computer to an empty pad on the SP-404MK2 App.**

The popup message "Working..." is shown. If you decide to cancel the import, click "Cancel."

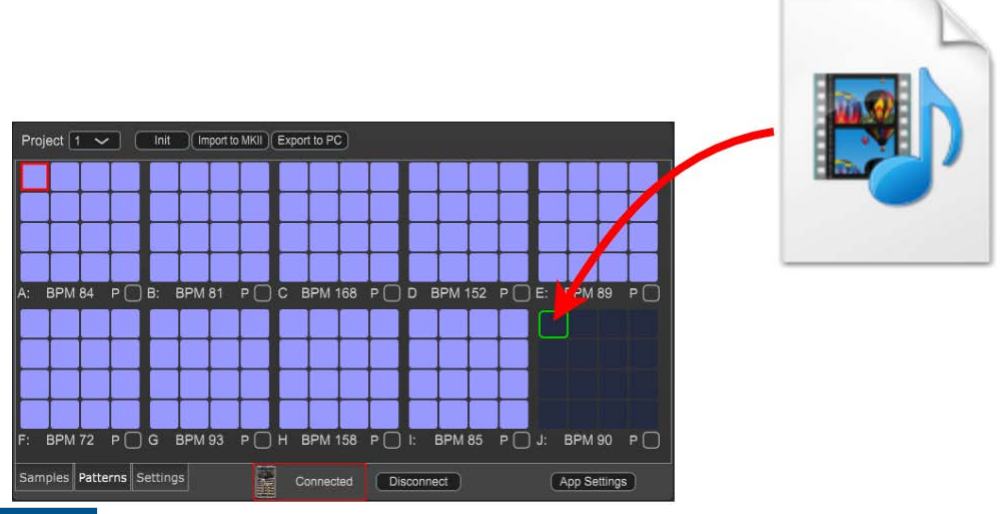

## **NOTE**

Never turn off the power or disconnect the SP-404MK2 while the screen indicates "Working..."

When you drag and drop pattern data to a pad that already contains an assigned pattern, the data is overwritten. Use caution, as this deletes the previous pattern.

When the import is finished, the pad of the imported pattern turns blue.

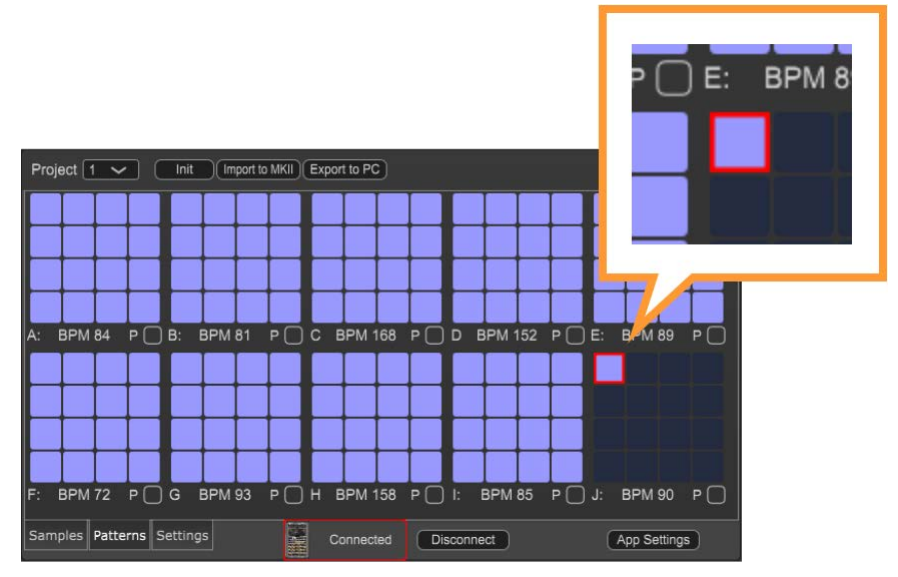

## Exporting Patterns

This exports the pattern assigned to a pad to a computer as SMF data (.mid).

**1. Drag and drop the pad whose pattern you want to export to the arrow icon.**

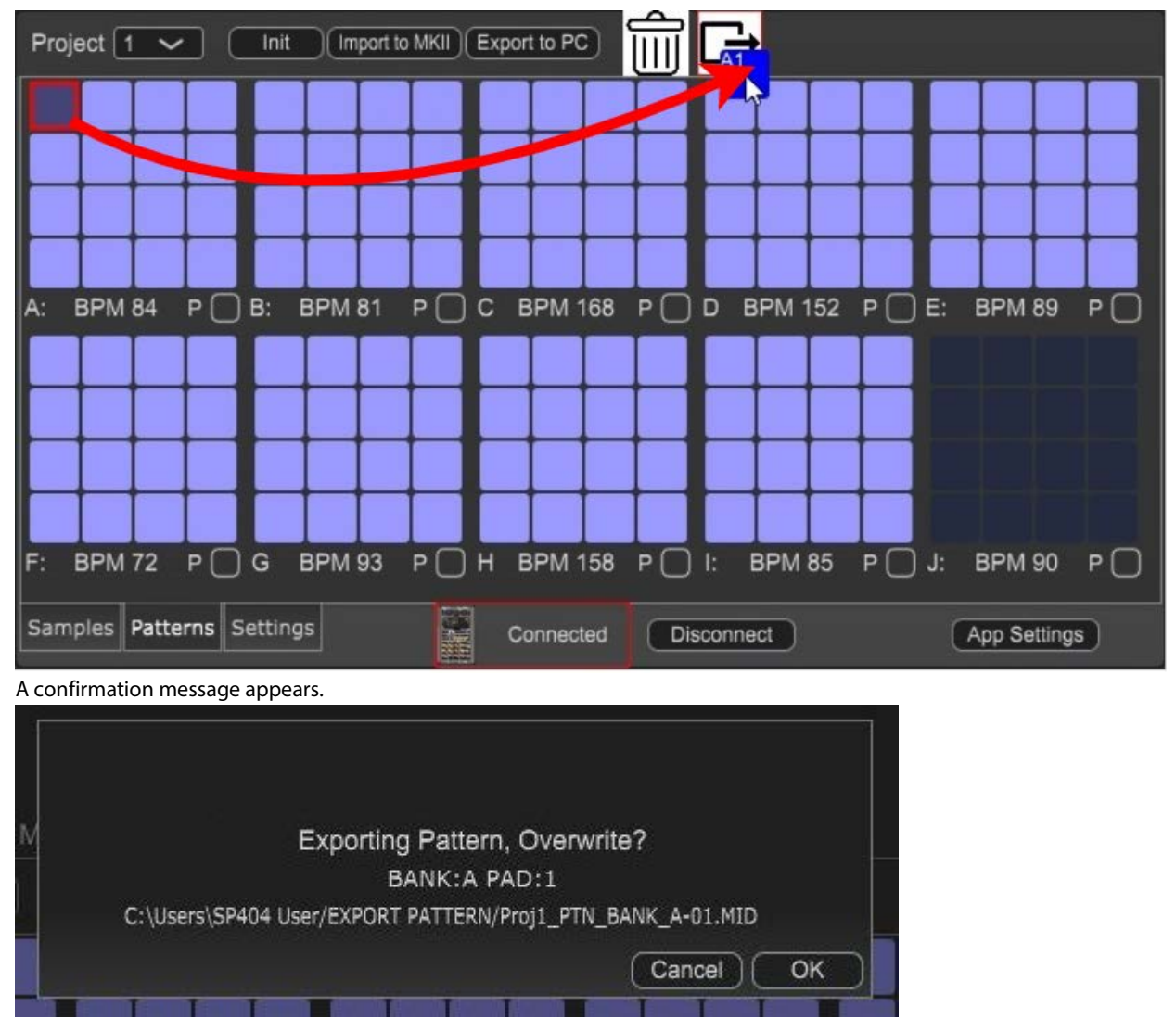

If you decide to cancel, click "Cancel."

#### **2. Click "OK."**

The selected pattern is exported as SMF data (.mid).

## **NOTE**

- The exported pattern data only includes the note messages from within the same bank. For instance, when you export the pattern data for bank A, only the note messages recorded with bank A (MIDI ch. 1) are exported. You can't export the note messages recorded with bank B (MIDI ch. 2) with the bank A pattern data.
- Never turn off the power or disconnect the SP-404MK2 while the screen indicates "Working..."

## Organizing the Patterns

Moving the Pattern of a Pad(P.22) Copying/Exchanging Patterns Between Pads(P.22) Deleting the Pattern from a Pad(P.23)

#### Moving the Pattern of a Pad

Here's how to move the pattern that's assigned to a pad to a different pad.

**1. Drag and drop the pad whose pattern you want to move to the destination pad.**

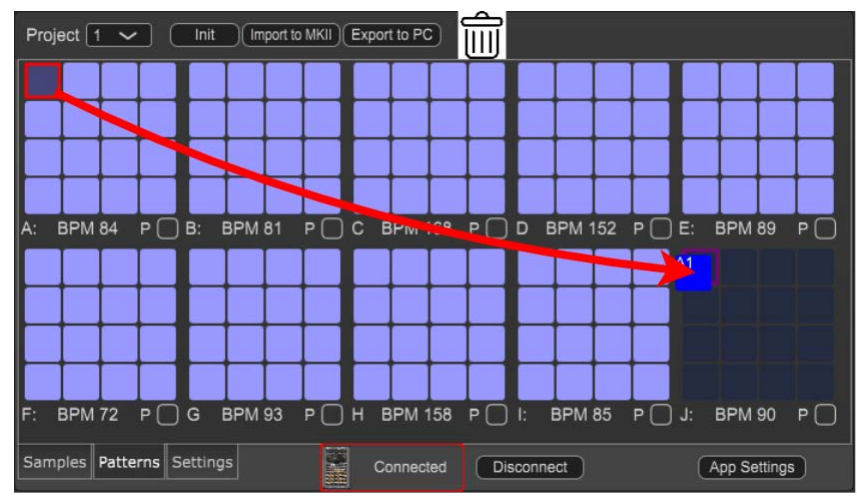

Once the pattern is moved, the destination pad turns blue, and the source pad turns indigo (indicating that the pad is empty).

#### **NOTE**

Never turn off the power or disconnect the SP-404MK2 while the screen indicates "Working..."

## **MEMO**

When you drag and drop a pattern to a pad that already contains an assigned pattern, a confirmation message appears.

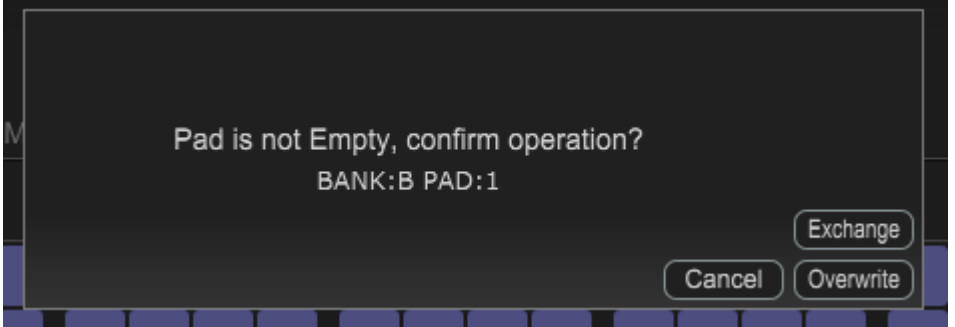

When you click the [Exchange] button, the pattern in the destination is exchanged with the pattern in the source. When you click the [Overwrite] button, the pattern is overwritten and the previous pattern is deleted. If you decide to cancel, click "Cancel."

#### Copying/Exchanging Patterns Between Pads

Here's how to copy the pattern that's assigned to a pad to a different pad, or exchange patterns between pads.

**1. While holding down the [Ctrl] button (PC) or the [Command] button (Mac), drag and drop the pad whose pattern you want to copy or exchange to the destination pad.**

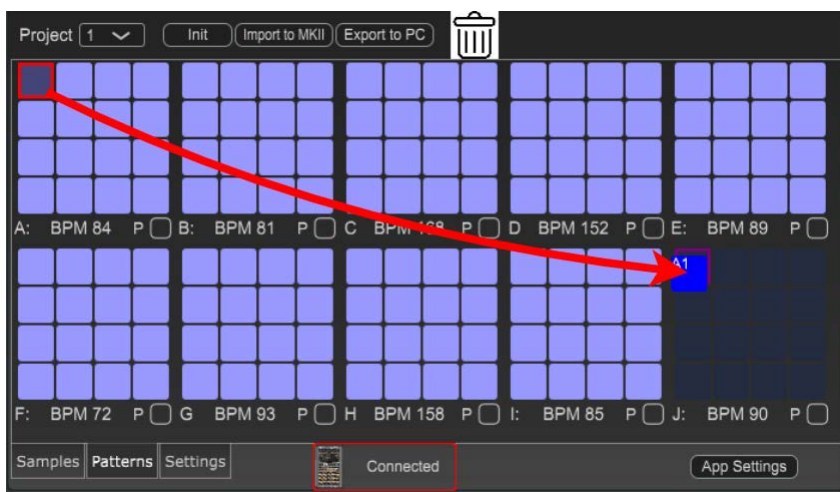

Once the data is copied, the copy destination pad lights up blue.

#### **NOTE**

Never turn off the power or disconnect the SP-404MK2 while the screen indicates "Working..."

## **MEMO**

When you drag and drop a pattern to a pad that already contains an assigned pattern, a confirmation message appears.

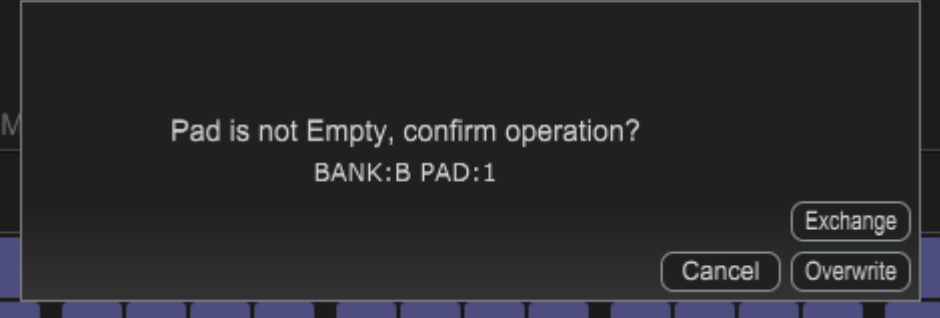

When you click the [Exchange] button, the pattern in the destination is exchanged with the pattern in the source. When you click the [Overwrite] button, the pattern is overwritten and the previous pattern is deleted. If you decide to cancel, click "Cancel."

#### Deleting the Pattern from a Pad

Here's how to delete the pattern assigned to a pad.

**1. Drag and drop the pad whose pattern you want to delete to the recycle bin (trash) icon.**

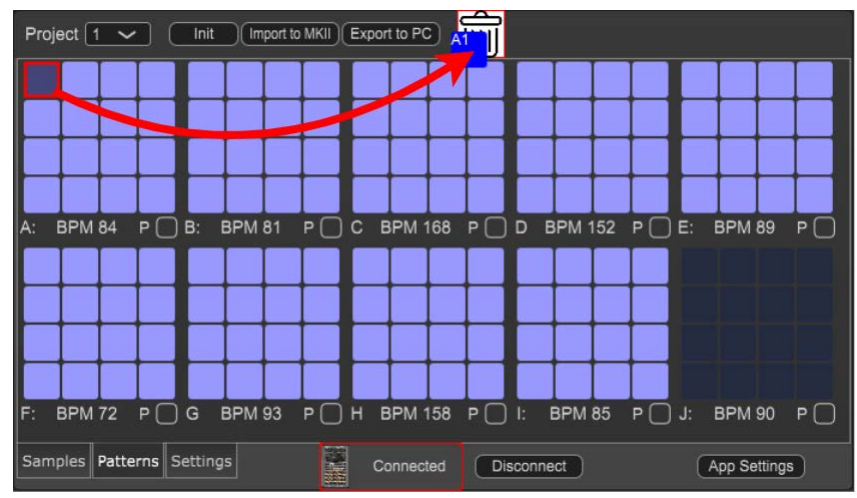

A confirmation message appears.

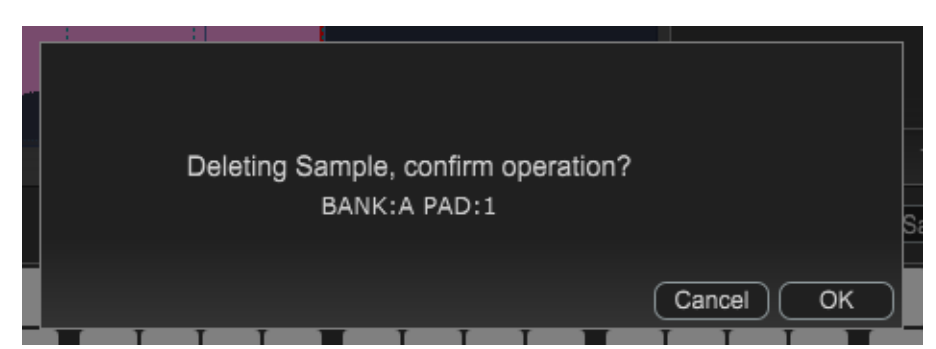

If you decide to cancel, click "Cancel."

**2. Click "OK."**

When the deletion is finished, the original pad turns indigo (indicating that the pad is empty). **NOTE** 

Never turn off the power or disconnect the SP-404MK2 while the screen indicates "Working..."

## Setting the Tempo and Volume ("Settings" Screen)

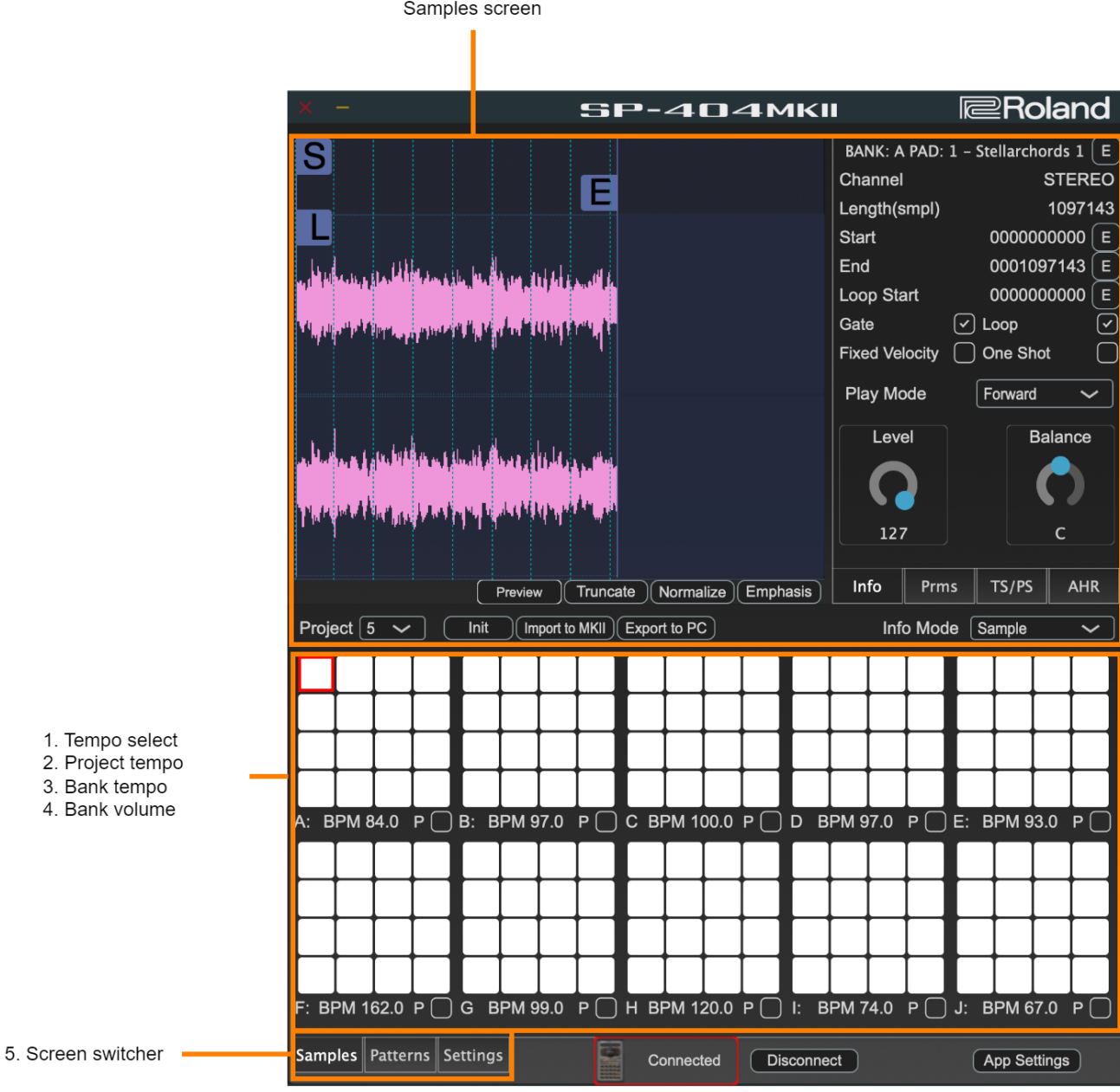

#### **1. Tempo select**

Selects whether to use the project tempo settings or the bank tempo settings.

#### **2. Project tempo**

Sets the project tempo.

#### **3. Bank tempo**

Sets the bank tempo.

**4. Bank volume**

Sets the bank volume.

**5. Screen switcher**

Switches between screens to edit.→ "Basic Configuration of the SP-404MK2 App(P.5)"

## Importing/Exporting a Project

Importing a project(P.28) Exporting a project(P.28)

Importing a Project from the SP-404SX/A(P.30) Deleting a Project(P.32)

## Importing a project

This shows how to import projects into the SP-404MK2 that are saved on your computer.

- **1. Have the project data that's stored on your computer ready that you want to import.**
- **2. Select the import destination (the project where you want to import the data) from the project selection menu, and click the [Import to MKII] button.**

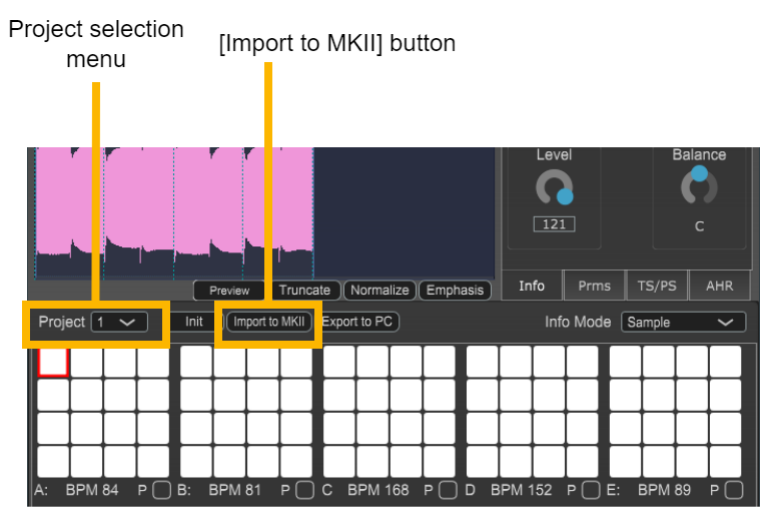

A dialog box for selecting the project to import appears.

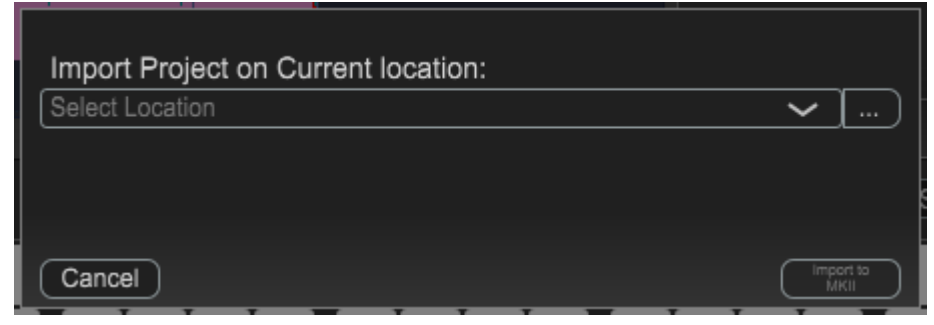

**3. Click the [...] button, select the project to import and click "Open."**

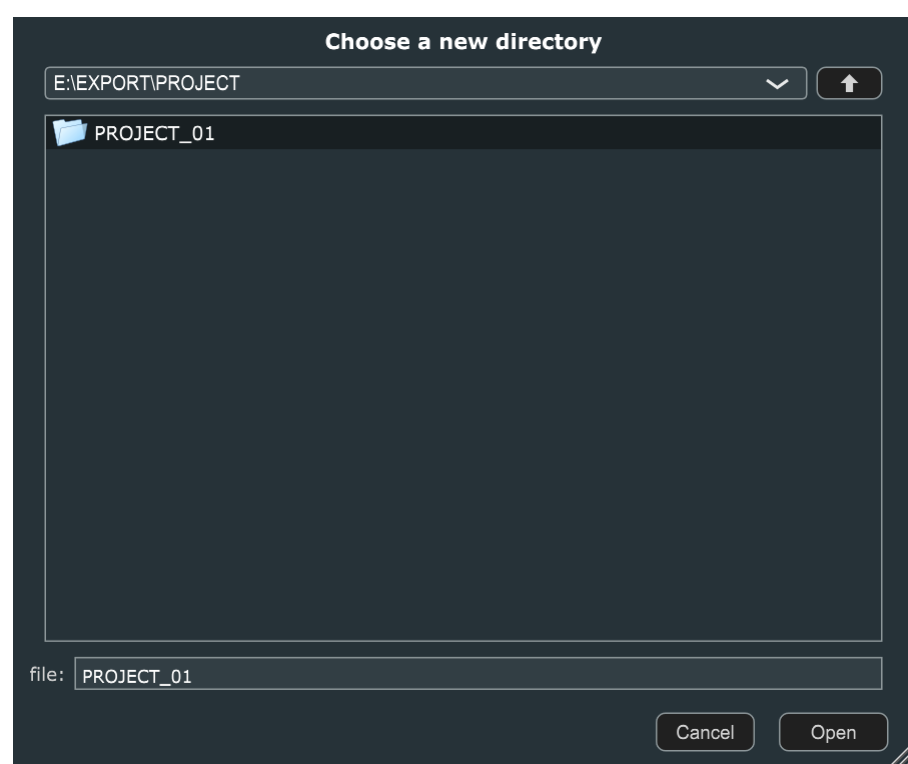

**4. Click "Import to MKII."**

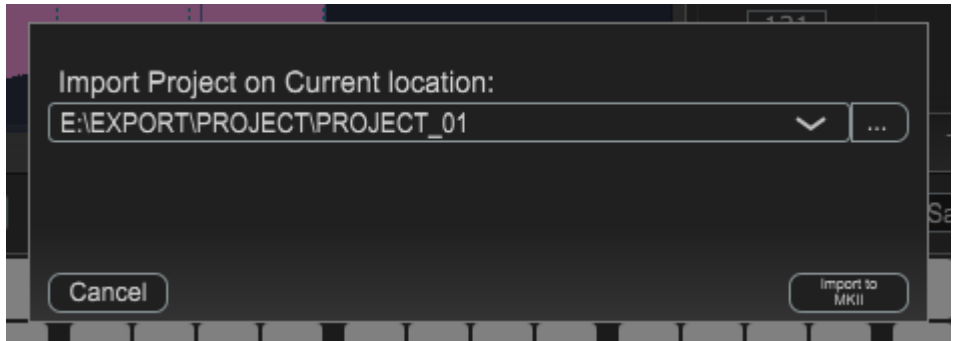

If you decide to import a different project instead, click "Cancel." A confirmation message appears.

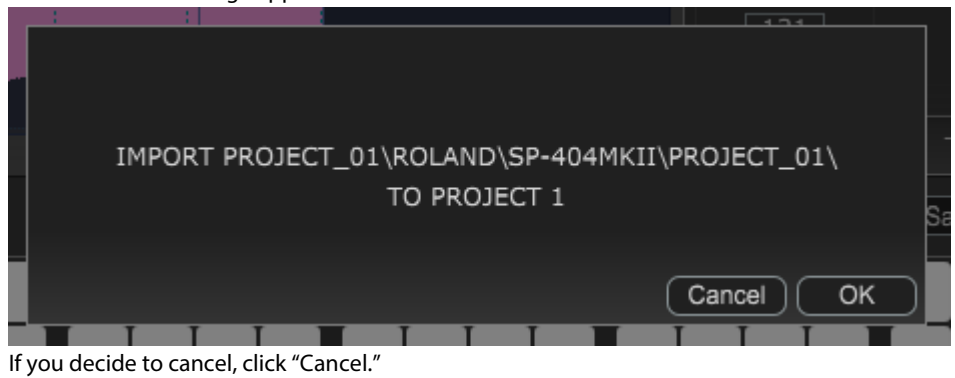

## **NOTE**

This erases any data that's already in the import destination project. Use caution.

#### **5. Click "OK."**

The selected project is imported.

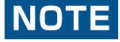

Never turn off the power or disconnect the SP-404MK2 while the screen indicates "Working..."

### Exporting a Project

Here's how to save a project from the SP-404MK2 to your computer (export).

- **1. Open the Samples screen or Patterns screen.**
- **2. Select the project you wish to export from the project selection menu, and click the [Export to PC] button.**

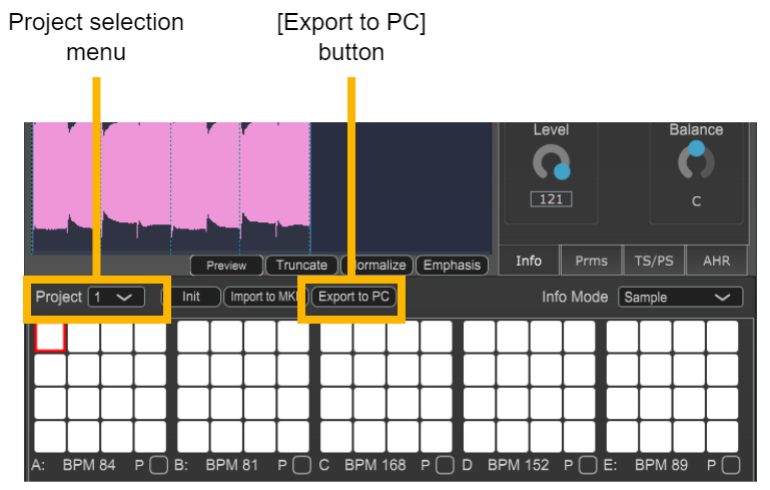

A dialog box appears for selecting the save destination.

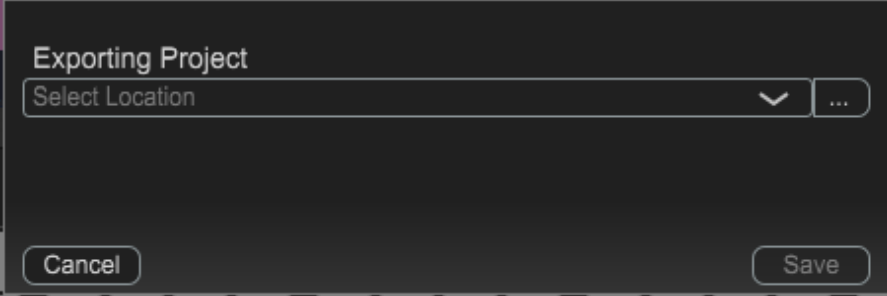

**3. Click the [...] button, select the location of the save destination and click "Choose."**

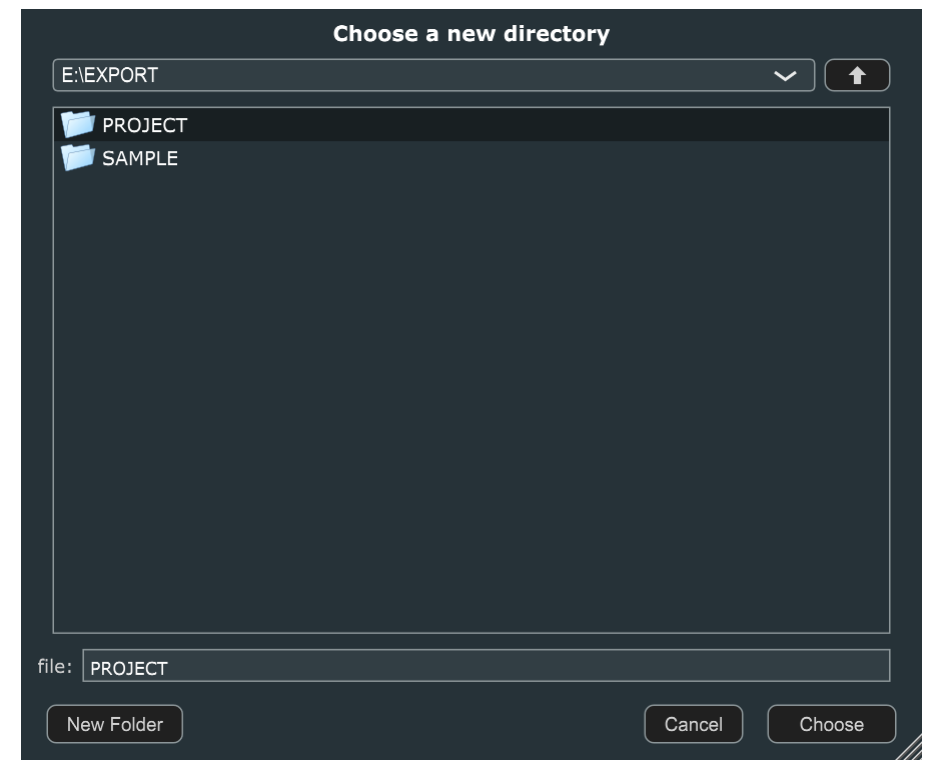

**4. Click "Save."**

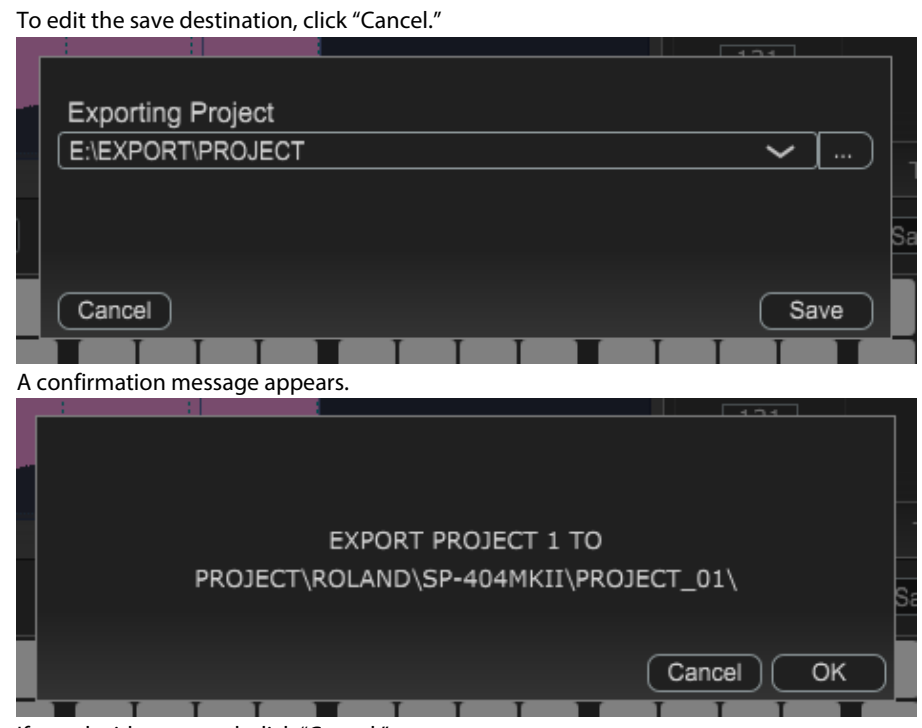

#### If you decide to cancel, click "Cancel."

#### **NOTE**

If there is already data in the save destination, that data is overwritten. Use caution.

#### **5. Click "OK."**

The selected project is exported.

#### **NOTE**

Never turn off the power or disconnect the SP-404MK2 while the screen indicates "Working..."

## **MEMO**

A subfolder named "ROLAND" is created in the save destination folder you specified.

Exported projects are saved with the filename "PROJECT\_\*\*" (the asterisks are replaced with the lowest unused number) in the "SP-404MKII" folder, located within the "ROLAND" folder.

## Importing a Project from the SP-404SX/A

You can import and use data from the SP-404SX/A with the SP-404MK2 App.

- **1. Insert the SD card on which the data from the SP-404SX/A is stored into your computer's SD card slot.**
- **2. Select the import destination project from the project selection menu, and click the [Import to MKII] button.**

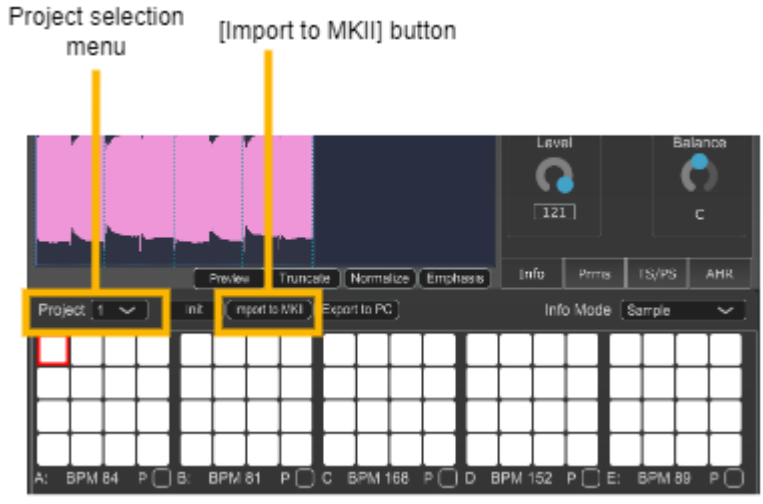

A dialog box for selecting the file to import appears.

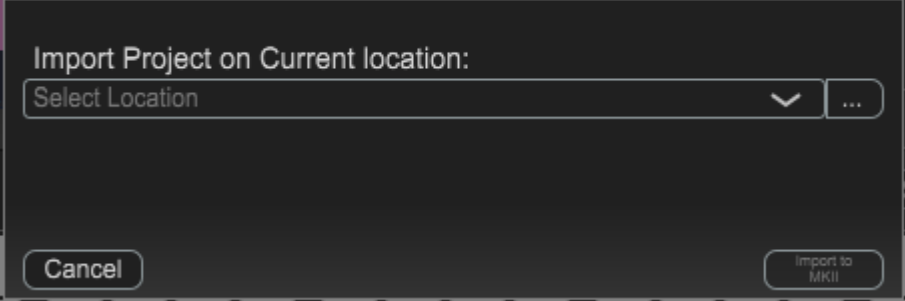

**3. Click the [...] button, select the SP-404SX/A file to import and click "Open."**

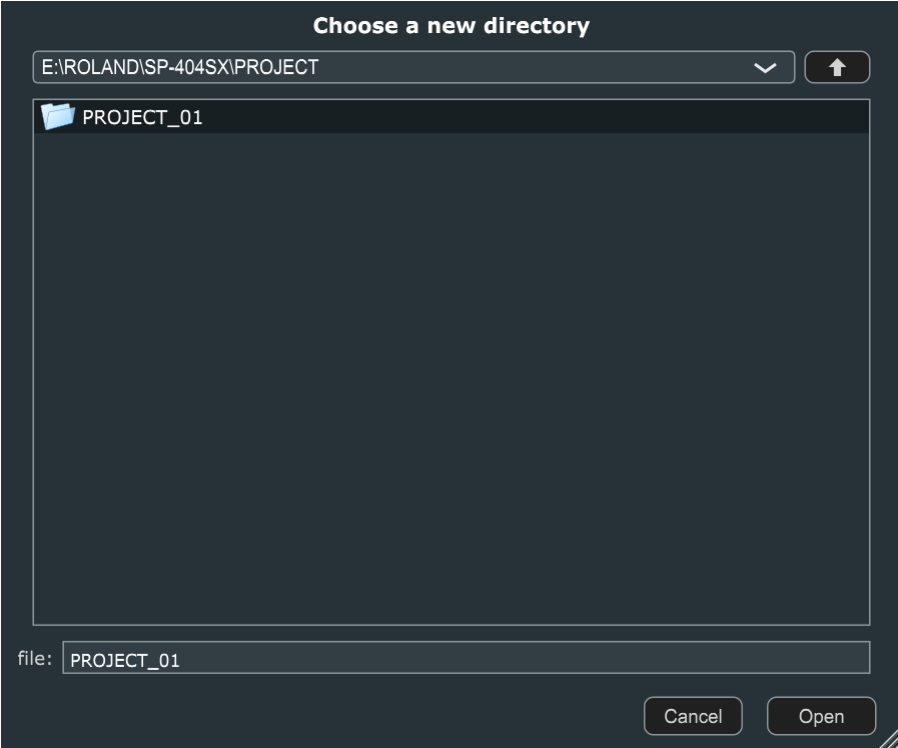

## MEMO

The SP-404SX/A data is saved in the SP-404SX/ROLAND/SP-404SX subfolder on the SD card.

**4. Click "Import to MKII."**

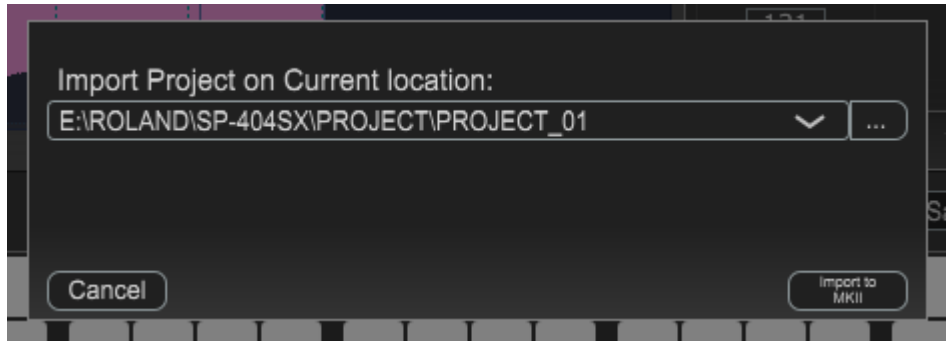

If you decide to import a different project instead, click "Cancel." A confirmation message appears.

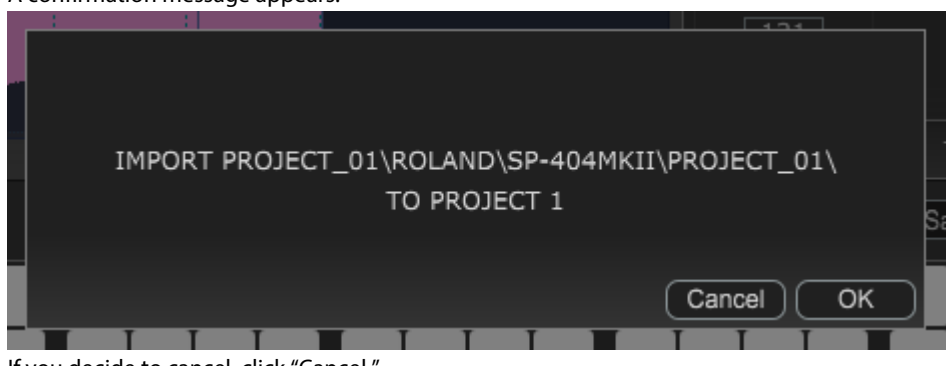

If you decide to cancel, click "Cancel."

### **NOTE**

This erases any data that's already in the import destination project. Use caution.

**5. Click "OK."**

The selected project is imported.

## **NOTE**

Never turn off the power or disconnect the SP-404MK2 while the screen indicates "Working..."

## Deleting a Project

Here's how to delete the data from a selected project.

## **NOTE**

Once a project is deleted, all the data in that project is lost and can't be recovered. If you want to save the project before deleting it, be sure to follow the steps in "Exporting a Project(P.28)."

#### **1. Click the [Init] button.**

A dialog box appears, which confirms the deletion.

#### **2. Select the menu and click the [Init] button.**

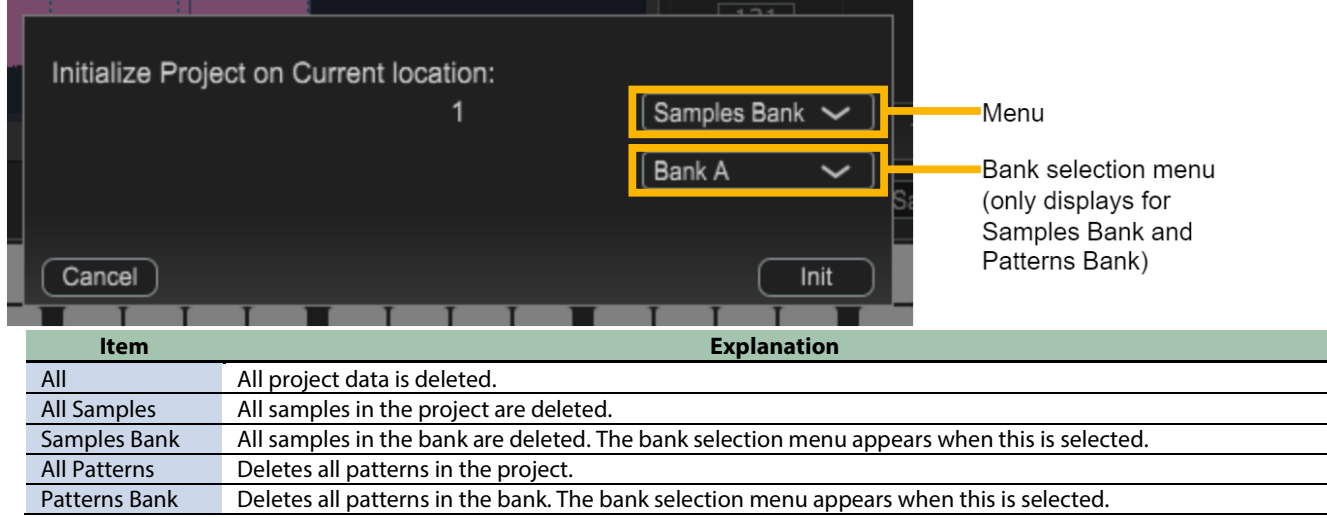

## **NOTE**

Never turn off the power or disconnect the SP-404MK2 while the screen indicates "Working..."

## Editing the App Settings

You can change the background color of the app, or use the image data file you like as the background image.

**1. Click the [App Settings] button at the lower right of the screen.**

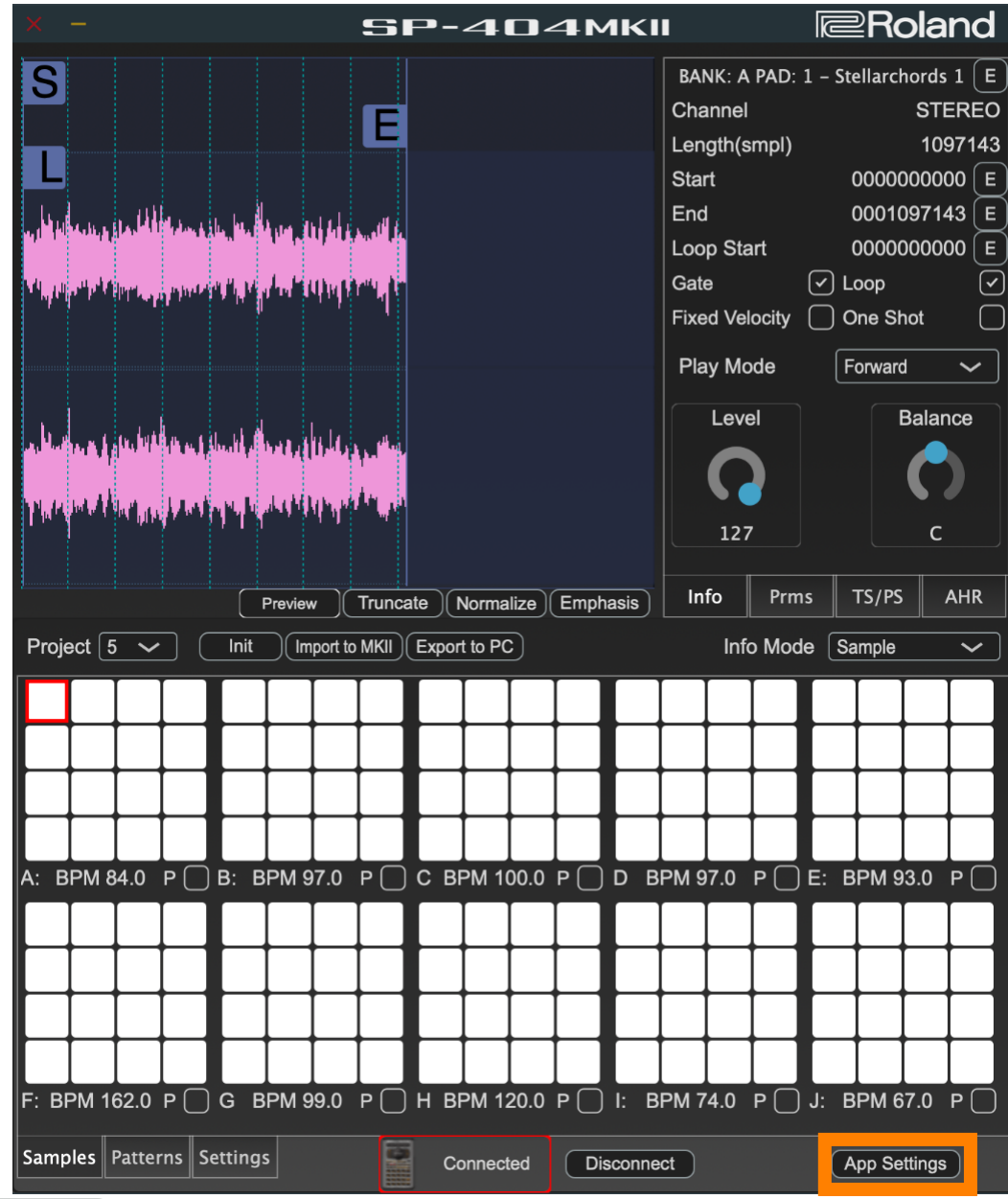

## **MEMO**

You can also access the [App Settings] button by right-clicking the startup screen.

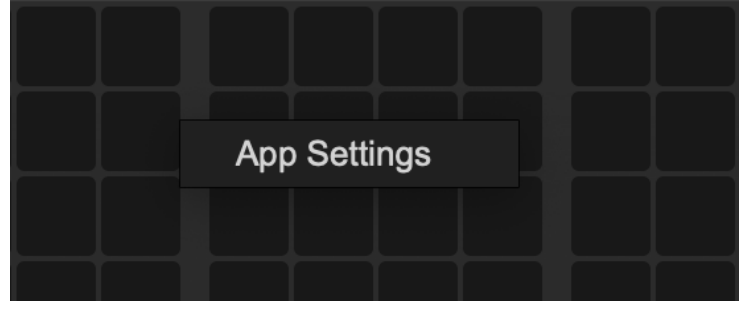

A popup screen appears.

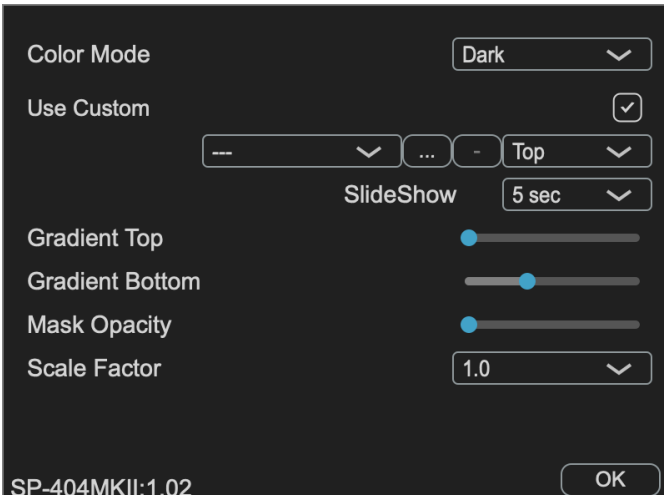

## **2. Configure the background settings.**

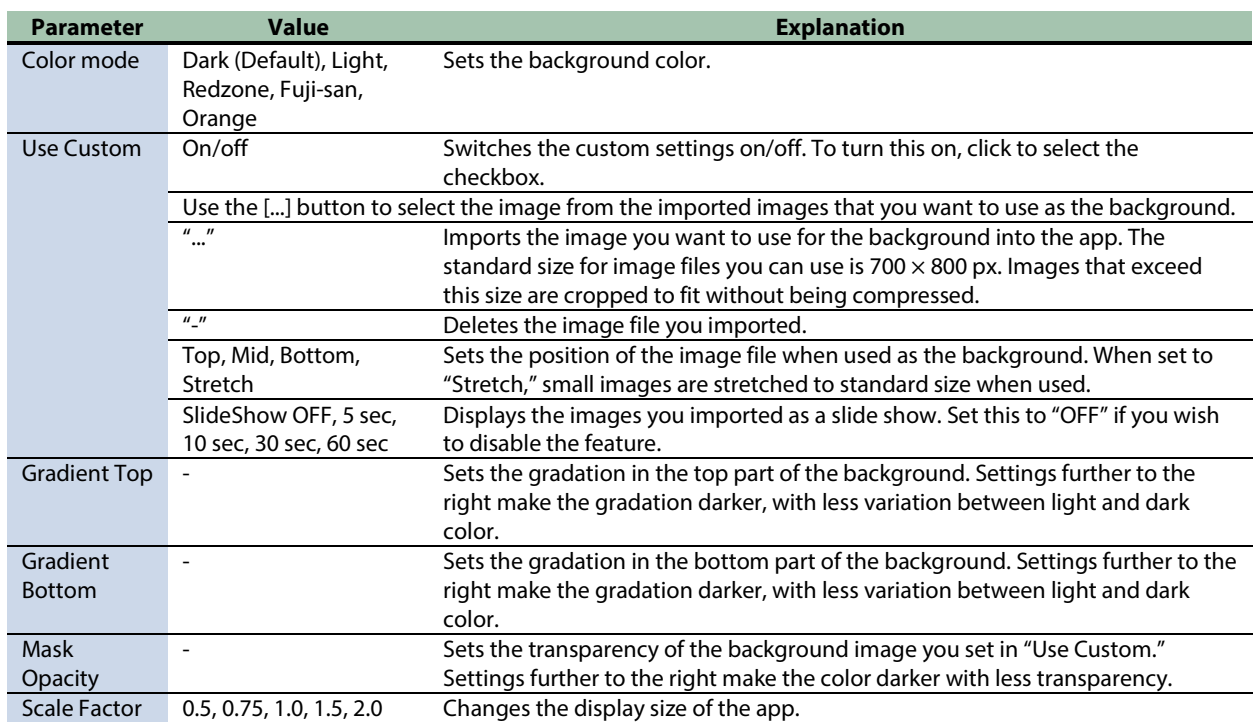

**3. To save the settings, click the [OK] button.**

# Error messages

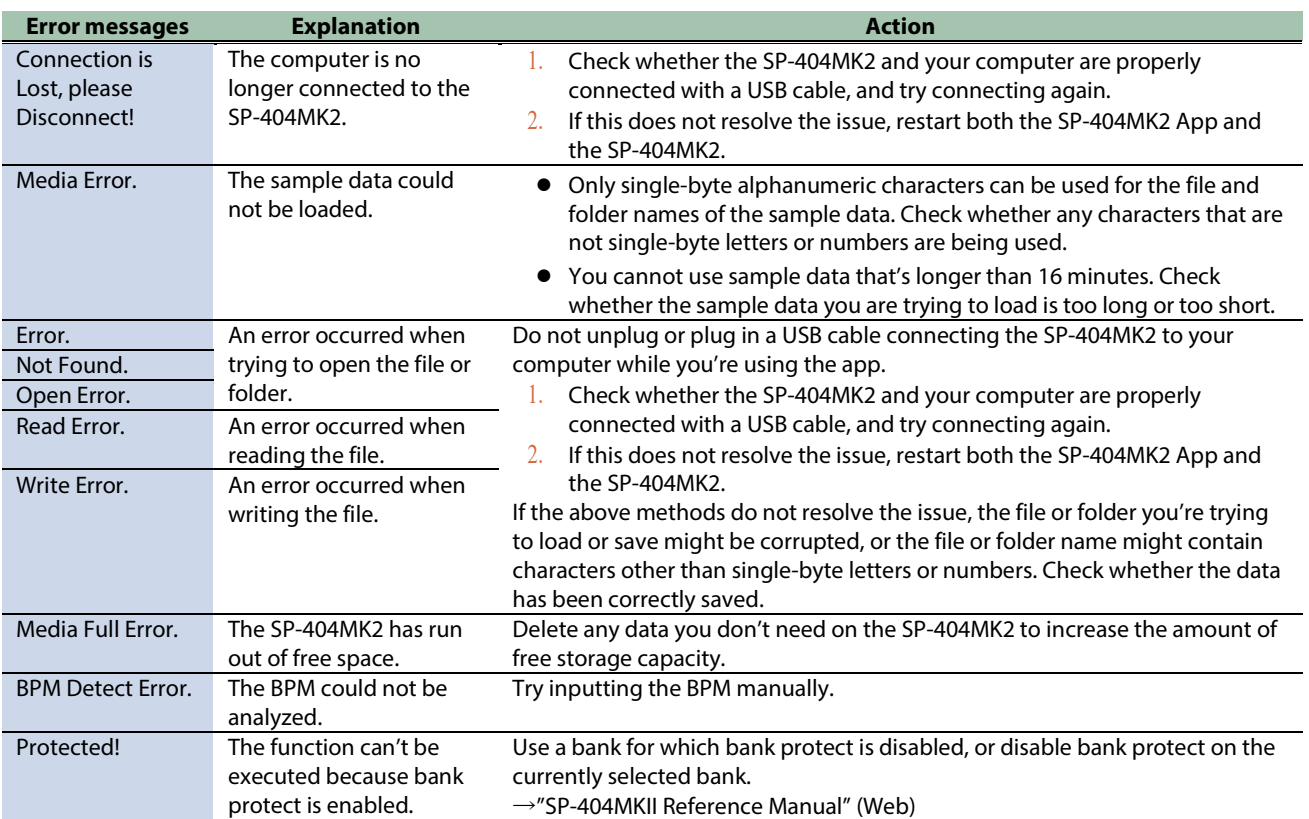